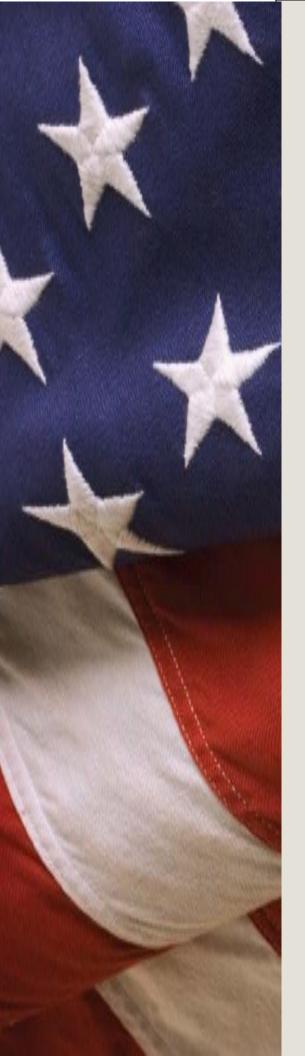

# **United States Office of Personnel Management**

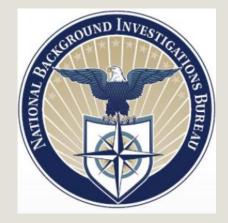

Completing your Investigation Request in e-QIP:

Guide for the Standard Form (SF) 86

# **Table of Contents**

| 1 | In    | troduction                                                                             | 4  |
|---|-------|----------------------------------------------------------------------------------------|----|
|   | 1.1   | What is the SF 86?                                                                     | 4  |
|   | 1.2   | Why am I required to have a background investigation?                                  | 4  |
|   | 1.3   | Is completing the form mandatory in order to get a position in the federal government? | 4  |
|   | 1.4   | How much time do I have to complete the form?                                          | 5  |
| 2 | Рі    | rotecting Your Privacy                                                                 | 6  |
| 3 | Be    | efore You Begin: What do I need in order to complete the SF 86?                        | 7  |
| 4 | G     | etting Started                                                                         | 8  |
|   | 4.1   | Access the e-QIP Login Screen                                                          | 8  |
|   | 4.2   | Log into e-QIP                                                                         | 9  |
|   | 4.2.2 | 1 Initial Login Steps                                                                  | 9  |
|   | 4.2.2 | 2 Golden Questions and Registration Code                                               | 10 |
|   | 4.2.3 | 3 Create a Username and Password                                                       | 11 |
|   | 4.2.4 | 4 Create a Set of Challenge Questions                                                  | 11 |
|   | 4.2.5 | 5 Two-Factor Authentication Option                                                     | 12 |
| 5 | Er    | ntering Your Information                                                               | 12 |
|   | 5.1   | Reviewing the Form                                                                     | 12 |
|   | 5.2   | Reviewing the Form Completion Instructions                                             | 13 |
|   | 5.3   | Tips for Completing the SF 86                                                          | 13 |
|   | 5.4   | Avoiding Common Data Entry Errors                                                      | 14 |
|   | 5.    | 4.1 Section 4 – Social Security Number                                                 | 14 |
|   | 5.    | 4.2 Section 8 – U.S. Passport Information                                              | 15 |
|   | 5.    | 4.3 Section 9 – Citizenship                                                            | 15 |
|   | 5.    | 4.4 Section 11 – Where You Have Lived                                                  | 16 |
|   | 5.    | 4.5 Section 12 – Where You Went to School                                              | 17 |
|   | 5.    | 4.6 Section 13a – Employment Activities – Employment & Unemployment Record             | 17 |
|   |       |                                                                                        | 18 |
|   | 5.    | 4.7 Section 14 – Selective Service Record                                              | 18 |
|   | 5.    | 4.8 Section 16 – People Who Know You Well                                              | 19 |
|   | 5.    | 4.9 Section 17 – Marital Status                                                        | 20 |
| _ |       |                                                                                        |    |

|    | 5.4.10 Section 18 – Relatives                                                | 21 |
|----|------------------------------------------------------------------------------|----|
|    | 5.4.11 Section 19 – Foreign Contacts                                         | 22 |
|    | 5.4.12 Section 20a – Foreign Activities                                      | 22 |
|    | 5.4.13 Section 20b – Foreign Business, Professional Activities, and Contacts | 23 |
|    | 5.4.14 Section 21 – Psychological and Emotional Health                       | 23 |
|    | 5.4.15 Section 26 – Financial Record                                         | 24 |
|    | 5.4.17 – Provide Email Address                                               | 24 |
| 6  | Validating: Handling Error Messages and Warnings                             | 25 |
| 7  | Reviewing the SF 86                                                          | 27 |
| 8  | Completing the Certification and Signature Release Forms                     | 28 |
|    | 8.1 Signing Your Signature Pages                                             | 28 |
|    | 8.2 Instruction for Signature Pages, Attachments, and Archival Copy          |    |
|    | 8.2.1 Print or Save an Archival Copy of Your SF 86                           |    |
| 9  | FINAL STEP: Release and Transmit the SF 86 Form                              |    |
| 10 | What happens next?                                                           |    |
| AP | PENDIX A: Signature Process for Pen and Ink Signatures                       |    |
| AP | PENDIX B: Upload Attachments or Signature Pages                              |    |
| AP | PENDIX C: Fax Attachments or Signature Pages                                 |    |
| AP | PENDIX D: Expected Attachments                                               |    |
| AP | PENDIX E: Two-Factor Authentication                                          |    |

# 1 Introduction

This Quick Reference Guide is provided to assist you in completing the Questionnaire for National Security Positions Standard Form 86 (SF 86), using the Electronic Questionnaires for Investigations Processing (e-QIP) system. Please follow this guide step-by-step to ensure that your questionnaire is completed properly.

e-QIP is a web-based automated system that was designed to facilitate the processing of standard investigative forms used when conducting background investigations. e-QIP allows you to electronically enter, update, and transmit your personal investigative data over a secure internet connection to a requesting agency. The requesting agency will review and approve the investigative data.

## 1.1 What is the SF 86?

The Standard Form 86, "Questionnaire for National Security Positions" is intended specifically for use in requesting investigations for persons seeking to occupy positions designated as National Security "Sensitive."

The SF 86 is a permanent document that may be used as the basis for future investigations, eligibility determinations for access to classified information or to hold a sensitive position, suitability or fitness for Federal employment, fitness for contract employment, or eligibility for physical and logical access to federally controlled facilities or information systems. Your responses to this form may be compared with your responses to previous SF 86 questionnaires.

## 1.2 Why am I required to have a background investigation?

The U.S. Government conducts background investigations to determine if applicants or employees meet the suitability or fitness requirements for employment, or are eligible for access to Federal facilities, automated systems, or classified information. All persons must be properly investigated and favorably adjudicated to hold a position as a Federal employee, consultant, volunteer, contractor personnel or military personnel. Investigations and favorable determinations are also a requirement for being issued a credential and access to classified information.

The scope and type of background investigation varies depending on the duties and access requirements for the position, as does the amount of time it takes to be completed. The employing or sponsoring agency, that initiated your investigation, is responsible for determining the appropriate level of investigation to be conducted based on current rules and procedures, not NBIB.

# **1.3** Is completing the form mandatory in order to get a position in the federal government?

Providing the information requested on the form is voluntary. However, if you do not provide the information requested, it may adversely affect your ability to gain a national security position or receive eligibility to access classified information as may be required by the position for which you are applying.

Be completely honest and forthright when answering all questions on the SF 86. If necessary, provide clarification or an explanation for how you answered a particular question in the Optional Comment sections provided in e-QIP.

# 1.4 How much time do I have to complete the form?

The agency sponsoring you will establish the amount of time you have to complete your form. Be as timely as possible in completing your investigation request. You should earnestly try to meet the deadline your agency has established for you to complete this form.

Public burden reporting for this collection of information is estimated to average 150 minutes per investigation request, including time for reviewing instructions, searching existing data sources, gathering and maintaining the data needed, and completing and reviewing the collection of information.

# 2 Protecting Your Privacy

Security is a primary concern when handling personal information. This concern has been addressed by specific Federal guidelines implemented to safeguard Personally Identifiable Information (PII). PII is defined as information that can be used to discern or trace a person's identity; and alone, or combined with other information, can be used to compromise the integrity of records relating to a person by permitting unauthorized access to or unauthorized disclosure of these records.

Numerous security measures have been built into e-QIP to prevent unauthorized access to your information to include:

- e-QIP applicants can opt into "Two-Factor Authentication," which is an additional layer of protection that can be established through the use of an application (app) downloaded from a Smartphone or a desktop application.
- e-QIP uses layered security to stop hackers and limit access to personal data. Transport Layer Security (TLS) and its predecessor, Secure Socket Layer (SSL), are cryptographic protocols that provide security for communications over networks such as the Internet. TLS and SSL encrypt the segments of network connections at the application layer to ensure secure end-to-end transit at the transport layer. All internetbased data transmissions are encrypted using encryption provided through common browser SSL technology.
- e-QIP requires that TLS 1.0 be enabled in the user's browser. Without this setting, users receive a "Page Cannot be Displayed" error message.
- During the initial log in to e-QIP, each user must first answer a series of unique questions about basic demographic information they provided to the sponsoring agency, along with a 14-character Registration Code. After successfully answering these questions, users must create a unique username and password. Finally, they must create a set of three challenge questions that they will need to respond to in the event they need to reset their password. \*If users have issues with logging in, they must contact their sponsoring agency for assistance and not call OPM directly.
- Only persons with active investigation requests can log in to e-QIP.
- e-QIP has been tested through the National Institute of Standards and Technology (NIST) Certification and Accreditation process and is compliant with all requirements.

It is NBIB policy to ensure that all information technology (IT) systems that collect, maintain, or disseminate information in an identifiable form have Federally mandated controls in place to protect and prevent the breach of PII.

# 3 Before You Begin: What do I need in order to complete the SF 86?

To complete your e-QIP investigation request form you will need access to a computer with an internet connection and a web browser. For most of the categories listed below, you'll need information going back ten years. In most categories the instructions will state that you should not list information before your 18<sup>th</sup> birthday unless necessary to provide a minimum of two years history. Please follow the specific instructions for each question on the SF 86. You should also gather the following information:

- Proof of citizenship status for yourself and your immediate family, spouse or cohabitant, if applicable, such as:
  - U.S. Passport
  - o Certificate of Citizenship (N560 or N561
  - Naturalization Certificate (N550 or N570)
  - Certification of Report of Birth Abroad (DS1350)
  - Certification of Birth (FS545)
  - Consular Report of Birth Abroad (FS240)
- Or proof of Legal Status within the U.S., please include expiration date of these documents.
  - Permanent Resident Card (Green Card I-551)
  - Employment Authorization Card (EAD Card I-766)
  - o U.S. Visa
  - o **I-94**
  - Unexpired Foreign Passports

*Note:* Providing a copy of these documents by uploading an electronic or scanned copy of them into e-QIP during the completion of you form can save you and your sponsoring agency time. You may be able to obtain assistance with lost or unknown information at the U.S. Citizenship and Immigration Services website.

- Employment history
  - Current and previous work location addresses
  - Supervisor names, addresses, and contact information
- Personal residence(s)
  - Name, address, and phone number of a person who knew you at each address.
  - <u>Note:</u> All contact information must include a physical address. PO Boxes are unacceptable. APO/FPO is allowed. For assistance in locating address information refer to: http://maps.google.com
- Three personal references
- Educational Institutions
  - $\circ \quad \text{Dates of Attendance}$
  - o Address
  - If attendance was within the last 3 years, you will need a name address and contact information for a person who knew you at the school (instructor, student, etc.).
- Relatives' citizenship information (see above for list of applicable documents), aliases, employers, and foreign activities
- Selective Service ID number, if applicable. If you need your Service Number call 1-847-688-6888 or visit <u>http://www.sss.gov</u> to obtain it

# 4 Getting Started

## 4.1 Access the e-QIP Login Screen

To begin completing the SF 86 in e-QIP, you must first access the e-QIP login screen.

 Open your internet browser and navigate to the following URL: <u>https://nbib.opm.gov/e-qip-</u> <u>background-intestigations/</u>

The e-QIP Application Page will appear.

- Select the button labeled Enter e-QIP Application, or select the Applicant Site option in the left navigation bar
- e-QIP automatically tests your browser for compatibility and displays the results on a page entitled "e-QIP Browser Compatibility Check."

If you have followed the steps included in this guide to configure your browser, you should show a green response for each option. If any options show red, follow the on-screen instructions to change your browser settings. E-QIP will not display unless these settings are enabled.

**Electronic Questionnaires for Investigations Processing** e-QIP BACKGROUND INVESTIGATIONS IN THIS SECTION x e-QIP Background Inv Welcome to the Electronic Questionnaires for Investigations Processing (e-QIP) system. e-QIP e-QIP Help is a web-based automated system that was designed to facilitate the processing of standard investigative forms used when conducting background investigations for Federal security, e-QIP FAQs suitability, fitness and credentialing purposes. e-QIP allows the user to electronically enter, Applicant Site update and transmit their personal investigative data over a secure internet connection to a requesting agency. ► ENTER e-QIP APPLICATION Please see the First-time User Login Instructions 🖺 [865.29 KB], Quick Reference Guide and Frequently Asked Questions for information about the type of internet connection you need to use e-QIP, diagnostic tools for your computer and other help topics. e-QIP Browser Compatibility Check Before you continue, the e-QIP System must verify that you are using an approved web browser that is properly or to make changes to your web browser's settings, click <u>Try Tests Again</u> to retest your configuration. Your Browser Info Browser: Microsoft Internet Explorer v10.0 Supported Browser: Yes - more info Session Cookies: Allowed - more infr Scripting: Allowed - more info Transport Layer Security (TLS) 1.0 IMPORTANT: Transport Laver Security (TLS) 1.0 must be enabled in order to access the e-QIP System If you can see a "blue" box below with "e-QIP" written in it then your Transport Layer Security (TLS) setting are sufficiently configured. Otherwise, click on "Enabling Transport Layer Security" below and follow the instructions to verify TLS settings. Enabling Transport Laver Security - more info veb browser does not connect to the e-QIP System after you click the "Continue to e-QIP" button oliow the steps under "Enabling Transport Layer Security" to verify that Transport Layer Security To is enabled. ote: If, after enabling Transport Layer Security (TLS) 1.0, your web browser still does not connu-ere may be a connection problem between your web browser and the e-QIP System. Please inutes and try again. If you still have difficuties, contact the agency that sponsored your bac vestication. Note: When you provide information on some e-QIP System screenz, your web browser may dipply a pop up box when you click axe whet axks, "Do you want to remember the values point likel ht?" Your web browser is asking you if you want to save the information that you provided on your local computer. This is not desired, since your local computer is not a secure location to store this information. Do not click the "Yes" button. Be sure to click the button labeled "No" or if available "Never for this site." The e-QIP System will securely store your information on its server.

Continue to e-QIP

- 4. Select Continue to e-QIP
- 5. If a Security Alert dialog box displays, select **Yes**

**Note:** If an error message displays saying "Page Cannot Be Displayed," you need to enable TLS 1.0.

If you are ready to proceed, click "Continue to e-QIP."

## 4.2 Log into e-QIP

Once you have accessed the e-QIP login screen, follow the steps below to log into e-QIP.

## 4.2.1 Initial Login Steps

 Upon arrival to the e-QIP Login screen, you will be presented with a warning concerning the use of free wireless internet connections (Wi-Fi) while filling out your investigative forms. Read the warning and then click, **OK**.

Note: If you decide you do not want to fill out your form using your current connection, you may simply close the browser window and access e-QIP at a time when you are connected via a nonpublic connection.

 If this is your first time in e-QIP, or if you have recently had your account (password) reset by your sponsoring agency, select Register for Username and Password

If you have already created an e-QIP account in the past type in your username and password, select **Submit** and go to <u>section 4.2.5</u> of this guide.

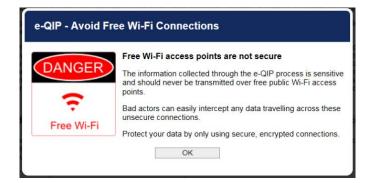

|                                                                                                    | OMB No. 3206-000                                                                                                    |
|----------------------------------------------------------------------------------------------------|----------------------------------------------------------------------------------------------------|
| The United Stat<br>U.S. Office of Personn                                                                                                    | tes Government<br>el Management (OPM)                                                                                                    |
| Only persons specifically authorized to do so may access this data. Unauthor<br>purposes other than those authorized by OPIII, are a violation of federal law and/o                                                                                                    |                                                                                                    |
| This U. S. government system is to be used by authorized users only, informatic<br>stat and documents on this system charact feederair encores that may contain sensitivity<br>J.S. C. § 552a. All access or use of this system characture user understanding<br>monthming and action by all authorized systemment and law enfocement person<br>undit. Unsubforted user attempts or acts to (1) access, uplead; change, or dele<br>his system; (4) access resources for unanhorized law or (5) otherwise mause<br>ray result in criminal; chill, or administrative penalties. | sitive information protected by various Federal statutes, including the Physica V. Act,<br>and acceptance of these terms and constitutes unconditional consent to review<br>net While using this system your use may be monitored. recorded and subject to<br>be ordence information on this system. (2) modify this system (3) deray access<br>to this system are strictly prohibited. Such attempts or acts are subject to action the |
| I already have an e-QIP account.                                                                                                    |                                                                                                    |
| r alleady have all e-Qir account.                                                                                                    | I do not have an e-QIP account.                                                                                                    |
| Enter your username and password, then click the "Submit" button to continue.<br>If you do not remoter your password click "Forget asword". If you do not<br>remember your username contact your sponsoring agency.                                                                                                    | I do not have an e-QIP account.<br>If you have not registered for a username on e-QIP click the link below to<br>begin the registration process.                                                                                                    |
| Enter your username and password, then click the "Submit" button to continue.<br>If you do not remember your password click "Forgot Password". If you do not                                                                                                    | If you have not registered for a username on e-QIP click the link below to                                                                                                    |
| Enter your usemame and password, hen click the "Submit" button to continue.<br>If you do not remember your password click "Forget Password". If you do not<br>remember your username contact your sponsoring agency.<br>Usemame                                                                                                    | If you have not registered for a username on e-QP click the link below to<br>begin the registration process.                                                                                                    |
| Enter your username and password, hen click the "Submit" button to continue.<br>If you do not remember your password click "Farget Password". If you do not<br>remember your username contact your postoring agency.<br>Username                                                                                                    | If you have not registered for a username on e-QP click the link below to<br>begin the registration process.                                                                                                    |

<u>Note:</u> If you have forgotten your username you will have to contact your sponsoring agency, but if you have forgotten your password click the **Forgot Password** link and answer your previously chosen Challenge Questions to reset your password. If you cannot remember the answers to your Challenge Questions you will have to contact your sponsoring agency.

- 3. If you have a Social Security Number (SSN)
  - a. Type your SSN into the Social Security Number field
  - b. Press the **[Tab]** key or use mouse to move to the three separate SSN fields
  - c. Select Submit

If you do not have an SSN

- a. Type your Request ID number into the Request Number field
- b. Select Submit

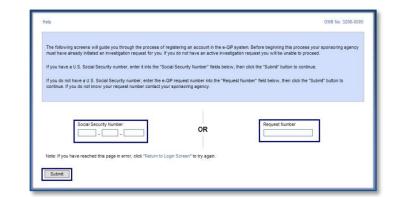

Note: Contact your sponsoring agency if you have not received your Request ID number and do not have an SSN.

If you get an error message on entering your SSN or Request ID number, you have either entered the number incorrectly, not yet been initiated in e-QIP, or exceeded the timeframe for logging in after your request was initiated. Please try again. If you continue to experience an issue, you must contact your sponsoring agency for assistance.

# 4.2.2 Golden Questions and Registration Code

<u>Note:</u> To see your answers as you type, check the box, "Allow me to see my Golden Questions as I type them.

- Type your last name under the question "What is your LAST name?"
- Type your city of birth, as entered by your sponsoring agency, under the question, "In what CITY were you born?"
- Type your four digit YEAR of birth (XXXX) under the question, "In what four digit year were you born?"
- Enter the 14-character Registration Code (using all capital letters) that was emailed, or provided to you from the individual who informed you to enter e-QIP. <u>This 14-character Code</u> will need to be entered in all capital <u>letters</u>.
- 5. Select Submit

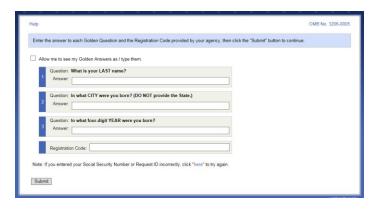

# 4.2.3 Create a Username and Password

- Type a username of at least six characters into the Username field and type it again in the Confirm Username field
- Type a password of at least 14 characters into the Password field and type it again in the Confirm Password field

**Note:** Your password must contain one character from three of the following categories:

Uppercase letters (A-Z) Lowercase letters (a-z) Numbers (0-9)

| Help                                                                                                    | OMB No. 3206-0005            |
|----------------------------------------------------------------------------------------------------|------------------------------|
| Select a username and password and enter them in the fields below, then click the "Submit" button to continue.                 |                              |
| Your username must be a minimum of six characters with no spaces or special characters. It may contain letters and/or number   | rs and is not case specific. |
| Your password must be a minimum of fourteen characters and contain at least one character from three of the following four cal | legories:                    |
| Uppercase letters (A-Z)     Lowercase letters (a-z)                                                                            |                              |
| <ul> <li>Numbers (0-9)</li> <li>Special Characters (#, @, \$, %, &amp;, +, =, *, ?, {, }, ., !, ., ., ")</li> </ul>            |                              |
|                                                                                                    |                              |
| Username                                                                                                    |                              |
| Confirm Username                                                                                                    |                              |
|                                                                                                    |                              |
| Password                                                                                                    |                              |
| Confirm Password                                                                                                    |                              |
|                                                                                                    |                              |
| Submit                                                                                                    |                              |

3. Select Submit

## 4.2.4 Create a Set of Challenge Questions

Special Characters (#, @, \$, %, &, +, = \*? {, }, [, ], <, >, :, ")

The last step in setting up your e-QIP account is to create a set of Challenge Questions. In the event you forget your password, you'll be prompted to answer the Challenge Questions before being allowed to reset it yourself. In the event you forget both your username and password, contact your sponsoring agency to have your account reset. You will have to reregister as a new user.

- 1. For each of the three question fields:
  - a. Select a question from the **Question** drop-down list box
  - Type the answer into both the Answer and Confirm Answer fields
- If you wish, select the checkbox above the questions labeled Allow me to see my Challenge Answers as I type them to see the responses as you type

**Note:** Do not allow anyone to see your computer screen while your answers are on the screen.

3. Select Submit

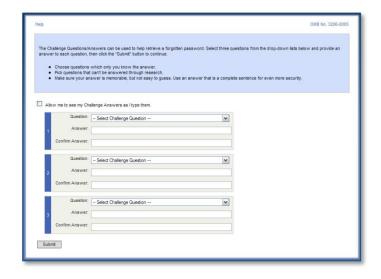

**Remember!** It may be several years before you return to the e-QIP system to complete a reinvestigation, so it is recommended that you use questions and answers that you will remember in the distant future.

It is your responsibility to remember your Challenge Answers. It is also important to protect the answers to your Challenge Questions. These answers enable you to reset your password without agency assistance.

# 4.2.5 Two-Factor Authentication Option

## **Enhanced Security Factor:**

e-QIP now has enhanced applicant security with a Two-factor Authentication setup. This will link your e-QIP account to a personal device of your choice such as a smartphone or computer so that you must be in possession of that personal device at the time of all future logins. <u>This</u> is only an option and not a requirement. If you do not have access to the device at the time of logging in you will have to contact your sponsoring agency to have your account reset.

If you wish to enroll in Two-Factor Authentication, click **Enroll** and see <u>Appendix D</u> for directions.

If you wish to do this as a later time or opt out of Two-Factor Authentication, click **Skip for now**, and proceed to section 5 of this guide.

| telp                                                                                                    | OMB No. 3206-0005                        |
|----------------------------------------------------------------------------------------------------|------------------------------------------|
| e-QIP Optional Two-Factor Authentication                                                                                                    |                                          |
| -QIP provides enhanced applicant security with a Two-Factor Authentication setup. You may choose to enroll and set up this extra lay tecline to be asked later. You will need to install an app on your smartphone or an application on your computer to utilize two-factor as | ver of security now, or<br>thentication. |
| Advantages of two-factor authentication                                                                                                    |                                          |
| Enhanced account security     Multiple layers of potention     Regular password updates     It's free                                                                                                    |                                          |
| Aore information                                                                                                    |                                          |
| Enroll Skip for now                                                                                                    |                                          |
|                                                                                                    |                                          |

# 5 Entering Your Information

After you have successfully logged into e-QIP, you will be able to begin entering your data. First, you will see the "Complete an Investigation Request" screen.

# 5.1 Reviewing the Form

- Verify your personal data displayed at the top of the Complete an Investigation Request screen.
- 2. When you are ready to begin completing the form, select the link that says **Enter Your Data**.

<u>Note:</u> If you have been sponsored by multiple agencies within e-QIP at the same time, you may have multiple e-QIP request numbers here. Make sure that you select the correct link for the request you want to complete.

| Help + Logout                                                                                                    |                                                                                                    |                                                                                       |                                  | OMB No. 3205-0                          |
|----------------------------------------------------------------------------------------------------|----------------------------------------------------------------------------------------------------|---------------------------------------------------------------------------------------|----------------------------------|-----------------------------------------|
|                                                                                                    |                                                                                                    | login information                                                                     |                                  |                                         |
|                                                                                                    | Last successful lo                                                                                                    | gin: This is the first time you h                                                     | ave logged into this system.     |                                         |
|                                                                                                    |                                                                                                    | successful login attempts since                                                       |                                  |                                         |
|                                                                                                    |                                                                                                    |                                                                                       |                                  |                                         |
| This is the identifying inform<br>your Investigation Request.                                                                                                    | ation we have on file for your                                                                                                    | Social Security Number. If an                                                         | y of this information is incorre | ot, contact the agency that initiated   |
| <ul> <li>Identifying Infor</li> </ul>                                                                                                    | mation                                                                                                    |                                                                                       |                                  |                                         |
| Full Name: Bunn, B                                                                                                    |                                                                                                    |                                                                                       |                                  |                                         |
| Date of Birth: 01/01/19                                                                                                    |                                                                                                    |                                                                                       |                                  |                                         |
|                                                                                                    |                                                                                                    |                                                                                       |                                  |                                         |
| Place of Birth: Accokee                                                                                                    |                                                                                                    |                                                                                       |                                  |                                         |
|                                                                                                    |                                                                                                    |                                                                                       |                                  |                                         |
| Place of Birth: Accokee Complete an Invo The following screens will at you have any questions or co • 71890                                                            | R, MD<br>estigation Reque<br>ap you through the process fo<br>concerns, click the "Help" link '                                                        | r completing an Investigation                                                         | Request. Click on the link below | r to begin or continue this process. If |
| Place of Birth: Accokee Complete an Invo The following screens will at you have any questions or co • 71890                                                            | N, MD<br>estigation Reque<br>up you through the process of<br>process, click the "Heip" link<br>ine for Non-Sensitive Positi                           | r completing an Investigation<br>for more information.                                | Request. Click on the link below | to begin or continue this process. If   |
| Place of Birth: Accokes Complete an Inve The following screens will all you have any questions or o  • 71890 Form: Questionna Agency: Department Actions: Inter Your D | H, MD<br>estigation Reque<br>pyou through the process of<br>concerns, click the "Help" link<br>inter for Non-Sensitive Positi<br>of Technology<br>Data | r completing an Investigation<br>for more information.                                |                                  | v to begin or continue this process. If |
| Place of Birth: Accokes Complete an Inve The following screens will all you have any questions or o  • 71890 Form: Questionna Agency: Department Actions: Inter Your D | H, MD<br>estigation Reque<br>pyou through the process of<br>concerns, click the "Help" link<br>inter for Non-Sensitive Positi<br>of Technology<br>Data | r completing an Investigation<br>for more information.<br>ons (SF85, Version 1993-09) |                                  | to begin or continue this process. If   |

## 5.2 **Reviewing the Form Completion Instructions**

Prior to entering data for the first time, you *must* read the instructions on the "Instructions for Editing Your Form Data" screen. You will also be shown a disclaimer screen that provides additional instructions required by Executive Order 12968. You *must* indicate that you have read and understand the additional instructions by selecting the corresponding button in order to proceed.

Confirm that you have read and understand the form completion instructions by confirming the "SF 86 Statement of Understanding."

- 1. Select the **Yes** checkbox
- 2. Select Save

You are now ready to complete your SF 86 (or other SF form).

| Help - Display - Logout | Statement of Understanding<br>Default<br>section: SF86 Statement of Understanding                                                                                                    | OMB N | lo. 3206-000<br>Form: SF8 |
|-------------------------|----------------------------------------------------------------------------------------------------|-------|---------------------------|
|                         | Question                                                                                                    | Yes   | No                        |
|                         | and Lunderstand that if I withhold, misrepresent, or falsify information on this form, I am subject to the penalties for<br>it (per U.S. Criminal Code, Title 18, section 1001), denial or revocation of a security clearance, and/or removal and<br>vice. |       |                           |
| Save Reset this Screen  | ]                                                                                                    |       |                           |
|                         |                                                                                                    |       |                           |

## 5.3 Tips for Completing the SF 86

- Read the entire form thoroughly and answer the questions truthfully.
- The form was designed to enable you to answer the minimum number of questions necessary for your specific situation. Your responses to a series of **Yes/No** questions will dictate whether you receive additional questions in a given area or advance to the next section.
- Use the **[Tab]** key to navigate through fields and complete the questions.
- **Do not use** the browser's **Forward** or **Back** buttons or the system will log you out as a security precaution.
- Select the **Reset this Screen** button at any time prior to selecting the **Save** button if you make a mistake and want to start over on a screen. This clears all of the information you entered on that page.
- Select Save or Save/Continue at the bottom of each page to move forward when you are finished and ready to proceed. Your information will be submitted and the next screen will appear. Continue until all information screens have been completed.
- You may also use the **Navigation** drop-down menu located at the top of the screen to go to any section of the form in any order. Select the section from the drop-down menu and select **Go**. Then navigate to the specific subsection desired.
- Select the "Add Optional Comment" button when it appears to provide additional comments if desired.
- You can review a copy of the form at any time by selecting the **Display** link in the upper left corner.

## 5.4 Avoiding Common Data Entry Errors

The latest electronic version of the SF 86 is designed to be intuitive and clear. Nevertheless, you may find the suggestions below helpful as you complete the form. These suggestions are based on some of the most frequently asked applicant questions. This guide does not cover every question within the SF 86, but highlights some of the commonly questioned items. They are organized by the corresponding section of the SF 86.

#### 5.4.1 Section 4 – Social Security Number

The SSN that you provide in Section four of the form must match the SSN that was used to initiate your request. If they do not match, you must contact your agency representative with the correct SSN. You will not be allowed to continue past Section 4 until the SSNs match.

If you were initiated without an SSN, select the **Not Applicable** checkbox.

| - Display - Log                                                                                                    | out                                      |                        |                               | Sections 1-4 - Ident         | Ifying Information<br>Default | OMB No. 3205-       |
|----------------------------------------------------------------------------------------------------|------------------------------------------|------------------------|-------------------------------|------------------------------|-------------------------------|---------------------|
|                                                                                                    |                                          | Ion: SF86 Sections     | 1-4 - Identifying Information |                              | ₩ Go                          | Form 1              |
|                                                                                                    |                                          |                        |                               |                              |                               |                     |
| ovide vour full                                                                                                    | name, If you                             | have only initials in  | in your name, provide them    | and indicate 'Initial only'. | If you do not have a mi       | ddle name, indicate |
| Middle Name                                                                                                    | '. If you are a                          | 'Jr.,' 'Sr.,' etc. ent | ter this under Suffix.        |                              |                               |                     |
|                                                                                                    | Name                                     | IO/NMN                 |                               |                              |                               |                     |
| Last                                                                                                    |                                          |                        |                               |                              |                               |                     |
| First:                                                                                                    |                                          | ×                      |                               |                              |                               |                     |
| Middle:                                                                                                    |                                          | No Middle Name         | Y                             |                              |                               |                     |
| Suffix                                                                                                    | Y                                        |                        |                               |                              |                               |                     |
| Surric.                                                                                                    |                                          |                        |                               |                              |                               |                     |
|                                                                                                    |                                          |                        |                               |                              |                               |                     |
| ovide your date                                                                                                    | e of birth                               |                        |                               |                              |                               |                     |
|                                                                                                    |                                          | Towney I               |                               |                              |                               |                     |
| Mont                                                                                                    | h/Day/Year                               | Est                    |                               |                              |                               |                     |
|                                                                                                    |                                          |                        |                               |                              |                               |                     |
|                                                                                                    |                                          |                        |                               |                              |                               |                     |
|                                                                                                    | <b>v</b> ]t                              |                        |                               |                              |                               |                     |
| <b>v</b>                                                                                                    |                                          |                        |                               |                              |                               |                     |
|                                                                                                    |                                          |                        |                               |                              |                               |                     |
| <b>v</b>                                                                                                    |                                          |                        | County:                       |                              |                               |                     |
| vide your plac                                                                                                    |                                          |                        | County:                       |                              |                               |                     |
| ovide your plac                                                                                                    |                                          |                        |                               |                              |                               |                     |
| ovide your plac                                                                                                    |                                          |                        | ~                             |                              |                               |                     |
| City:<br>City:<br>State<br>Country:                                                                                                    | ce of birth                              |                        | ~                             |                              |                               |                     |
| ovide your plac                                                                                                    | e of birth                               |                        | ~                             |                              |                               |                     |
| City:<br>City:<br>State<br>Country:                                                                                                    | e of birth                               |                        | ~                             |                              |                               |                     |
| Ovide your plac                                                                                                    | e of birth                               |                        | ~                             |                              |                               |                     |
| Ovide your plac                                                                                                    | e of birth                               |                        | ~                             |                              |                               |                     |
| Ovide your plac                                                                                                    | e of birth                               |                        | ~                             |                              |                               |                     |
| Ovide your place                                                                                                    | e of birth Social Secu                   |                        | ~                             |                              |                               |                     |
| Ovide your plac                                                                                                    | e of birth Social Secu                   |                        | ~                             |                              |                               |                     |
| Ovide your place                                                                                                    | e of birth Social Secu                   |                        | ~                             |                              |                               |                     |
| wide your plac           City:           State:           Country:           ovide your U.S           Not Applic:           -           2d Optional Comm | ce of birth Social Secu able able annent |                        | ~                             |                              |                               |                     |
| Ovide your place                                                                                                    | ce of birth Social Secu able able annent |                        | ~                             |                              |                               |                     |

#### 5.4.2 Section 8 - U.S. Passport Information

Indicate whether or not you possess a U.S. Passport.

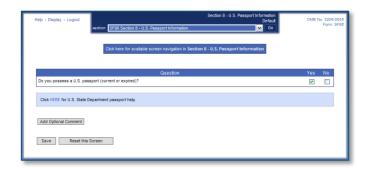

If you select **Yes**, you will be asked to enter additional information about your U.S. passport.

A link to the U.S. State Department website is provided in the event that you need assistance in completing this section.

| Help • Display • Logout     |                                          | Section 8 - U.                        | S. Passport Information<br>Detail | OMB No. 3206-0005 |
|-----------------------------|------------------------------------------|---------------------------------------|-----------------------------------|-------------------|
|                             | section: SF86 Section 8 - U.S. Passpo    | irt Information                       | Go Go                             | Form: SF86        |
|                             |                                          |                                       |                                   |                   |
|                             | Click here for available screen          | navigation in Section 8 - U.S. Passpe | ort Information                   |                   |
|                             |                                          |                                       |                                   |                   |
|                             |                                          |                                       |                                   |                   |
| Provide the following infor | nation for the most recent U.S. passport | you currently possess.                |                                   |                   |
|                             |                                          |                                       |                                   |                   |
| Provide your U.S. passp     | ort number:                              |                                       |                                   |                   |
| Click HERE for U.S. State D |                                          |                                       |                                   |                   |
| URCK HERE for U.S. State L  | epartment passport neip.                 |                                       |                                   |                   |
| Provide the issue date o    | Inassourt                                |                                       |                                   |                   |
| Month/Day/Y                 |                                          |                                       |                                   |                   |
| × / ×                       | /                                        |                                       |                                   |                   |
| Provide the expiration d    | ate of paceport                          |                                       |                                   |                   |
| Month/Day/Y                 |                                          |                                       |                                   |                   |
|                             | / 🔲 🗖                                    |                                       |                                   |                   |
| Drouide the name is ubi     | ch passport was first issued             |                                       |                                   |                   |
| Name                        |                                          |                                       |                                   |                   |
| Last.                       |                                          |                                       |                                   |                   |
| First:                      | ×                                        |                                       |                                   |                   |
| Middle:                     | ×                                        |                                       |                                   |                   |
| Suffix:                     |                                          |                                       |                                   |                   |
|                             |                                          |                                       |                                   |                   |
| Add Optional Comment        |                                          |                                       |                                   |                   |
|                             |                                          |                                       |                                   |                   |
| Save Reset this             | Screen                                   |                                       |                                   |                   |
| ac 00.77                    |                                          |                                       |                                   |                   |

#### 5.4.3 Section 9 - Citizenship

Indicate your citizenship status.

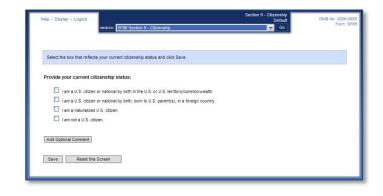

#### 5.4.4 Section 11 - Where You Have Lived

List places you have lived beginning with your present residence and working backward 10 years. There can be no date gaps. Do not list residences before your 18th birthday unless to provide a minimum of 2 years residence history.

The city, state, and zip code are required for all addresses.

All contact information must include a physical address. PO Boxes are unacceptable. APO/FPO is allowed.

If you provide an APO/FPO address, you will be asked to provide physical location with street address, base, post, embassy, unit, and country location or home port/fleet headquarter.

| Help + Display + Logout                                                                           | Section 11 - Where You Have Lived<br>Detail                                     | OMB No. 3206-000<br>Form: SF84 |
|---------------------------------------------------------------------------------------------------|---------------------------------------------------------------------------------|--------------------------------|
|                                                                                                   | section: SF86 Section 11 - Where You Have Lived 🖉 Go                            | Form, SHar                     |
|                                                                                                   | Click here for available screen navigation in Section 11 - Where You Have Lived |                                |
| Enter residence informat                                                                          | en.                                                                             |                                |
| Provide dates of reside<br>Date Mont<br>From<br>To:                                               | VYear EsL/Pres.                                                                 |                                |
| Is/was this residence:<br>Owned by you<br>Rented or leased<br>Miltary housing<br>Other (Provide e |                                                                                 |                                |
| Explanation                                                                                       |                                                                                 |                                |
|                                                                                                   | ×                                                                               |                                |
| Provide the street add                                                                            | ress                                                                            |                                |
| Street:                                                                                           |                                                                                 |                                |
| City:                                                                                             |                                                                                 |                                |
|                                                                                                   | ide the United States; otherwise, provide State and Zip Code.                   |                                |
| State:                                                                                            | M Zip Code:                                                                     |                                |
| Country:                                                                                          | M                                                                               |                                |
| Add Optional Comment Save Reset thi                                                               | s Screen                                                                        |                                |
|                                                                                                   |                                                                                 |                                |

For locations outside of the U.S. and its territories, select the country in the "Country" dropdown list and leave the "State" field blank. It is not necessary to enter the United States as the country when the State location is inside the United States.

Below are some additional resources that you may find helpful in locating required address information:

Address information – <u>http://maps.google.com</u> Zip code lookup – <u>http://zip4.usps.com/zip4/welcome.jsp</u> Area code lookup – <u>http://www.nanpa.com/area\_code\_maps/ac\_map\_static.html</u>

#### 5.4.5 Section 12 - Where You Went to School

You must go back 10 years. If you did not receive a degree or diploma within this time period, you will be asked to list the last school you attended.

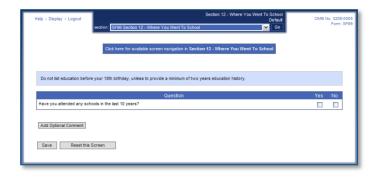

#### 5.4.6 Section 13a - Employment Activities - Employment & Unemployment Record

Enter information for all of your employment activities, including unemployment and self-employment beginning with the present and working back 10 years. There must be no date gaps.

Provide a verifier for any period of selfemployment or unemployment. Also, explain any commuting distance discrepancies between conflicting employment locations and residences in the additional comments.

| Help - Display - Logout                                                                                                    | Section 13A - Employment Activities<br>Employment and Unemployment Record Detail | OMB No. 3206-000 |
|----------------------------------------------------------------------------------------------------|----------------------------------------------------------------------------------|------------------|
| section: SF86 Section 13A - Employn                                                                                                    | nent Activities 💽 🖸                                                              | Form: SF8        |
| Click here for available screen                                                                                                    | navigation in Section 13A - Employment Activities                                |                  |
| Select your employment activity                                                                                                    |                                                                                  |                  |
| Active military duty station                                                                                                    |                                                                                  |                  |
| EXF listoria Guard/Reserve<br>USPHS Commissioned Copsi<br>Other Federal employment<br>State Government (Non-Federal employment)<br>Sel employment<br>Unemployment<br>Unemployment<br>Non-government employment (sockding self-employment)<br>Other (Provide explanation) | 8                                                                                |                  |
| Provide dates of employment                                                                                                    |                                                                                  |                  |
| Date         Month/Year         Est/Pres.           From:         M         /         M           Te:         M         /         M                                                                                                    |                                                                                  |                  |
| Add Optional Comment                                                                                                    |                                                                                  |                  |
| Save Reset this Screen                                                                                                    |                                                                                  |                  |
|                                                                                                    |                                                                                  |                  |

All contact information must include a physical address. PO Boxes are unacceptable. APO/FPO is allowed. For address information refer to: <u>http://maps.google.com</u>.

If you worked for the same employer on more than one occasion at the same physical address, enter the most recent period of employment first, and then use the Add Additional Period of Activity section to add the details for the other employment period(s).

|                                                   | section: SF86 Section 13A - Employment Activities Go                                                                                                    |                 |
|---------------------------------------------------|----------------------------------------------------------------------------------------------------|-----------------|
|                                                   | Click here for available screen navigation in Section 13A - Employment Activities                                                                                                    |                 |
|                                                   | current detail record information                                                                                                    |                 |
|                                                   | n-government employment (excluding self-employment)<br>rom 06/1990 To 05/2000                                                                                                    |                 |
| Provide most recent                               | position title:                                                                                                    |                 |
|                                                   |                                                                                                    |                 |
| Select the employme                               | nt status for this position:                                                                                                    |                 |
| Full-time                                         |                                                                                                    |                 |
| Part-time                                         |                                                                                                    |                 |
| Provide the name of y                             |                                                                                                    |                 |
| Provide the name of )                             | our empoyer.                                                                                                    |                 |
| Provide the address                               | of employer                                                                                                    |                 |
| Street:                                           |                                                                                                    |                 |
| City:                                             |                                                                                                    |                 |
|                                                   | tside the United States; otherwise, provide State and Zip Code.                                                                                                    |                 |
| State:<br>Country:                                | Zip Code:                                                                                                    |                 |
| country.                                          |                                                                                                    |                 |
| Provide telephone nu                              |                                                                                                    |                 |
| Numb                                              |                                                                                                    |                 |
| Chack box if Int                                  | ernational or DSN phone number                                                                                                    |                 |
| Check box in int                                  | ernational of DSN phone number                                                                                                    |                 |
| Additional Periods o                              | f Activity with this Employer                                                                                                    |                 |
|                                                   | ds of activity if you worked for this employer on more than one occasion at the same physical location. For e                                                                                      |                 |
| XY Plumbing in Denver,<br>provide dates, position | CO, during 3 separate periods of time, you would enter information concerning the most recent period of em<br>titles, and supervisors for the two previous periods of employment as entries below. | ployment above, |
|                                                   |                                                                                                    |                 |
| Not Applicable                                    |                                                                                                    |                 |
| #                                                 | Dates of employment Position title Supervisor                                                                                                    |                 |
| Date                                              | Month/Year Est.                                                                                                    |                 |
| 1. From:                                          |                                                                                                    |                 |
| To:                                               |                                                                                                    |                 |
|                                                   | Add an Additional Period of Activity                                                                                                    |                 |
|                                                   |                                                                                                    |                 |
|                                                   | 1                                                                                                    |                 |
| Add Optional Comment                              |                                                                                                    |                 |
| Add Optional Comment                              |                                                                                                    |                 |
|                                                   | his Screen                                                                                                    |                 |

#### 5.4.7 Section 14 – Selective Service Record

Males born after December 31, 1959, must list their Selective Service Number.

If you do not know your Selective Service Number, call 1-847-688- 6888 or visit <u>http://www.sss.gov</u> to obtain it.

| Section 14 - Selective Service Record Weip - Display - Logout weation: SP86 Section 14 - Selective Service Record Click here for available screen navigation in Section 14 - Selective Service Record | OMB No. 3208-0005<br>Form: SF86 |
|----------------------------------------------------------------------------------------------------|---------------------------------|
| Question                                                                                                    | Yes No                          |
| Were you born a male after December 31, 1959?                                                                                                    |                                 |
| Add Optional Comment Save Reset this Screen                                                                                                    |                                 |

#### 5.4.8 Section 16 - People Who Know You Well

Provide three people who know you well and who preferably live in the U.S.

People you include should be friends, peers, colleagues, college roommates, associates, etc., who are collectively aware of your activities outside of your workplace, school, or neighborhood, and whose combined association with you covers at least the last 10 years.

Do not list your spouse, former spouse(s), other relatives, or anyone listed elsewhere on this form in this section.

| Help • Display • Logout               | Section 16 - People Who Know You Well<br>Detail                                     | OMB No. 3208-0<br>Form: 5 |
|---------------------------------------|-------------------------------------------------------------------------------------|---------------------------|
| -                                     | ction: SF86 Section 16 - People Who Know You Well Go                                | Point a                   |
|                                       |                                                                                     |                           |
|                                       | Click here for available screen navigation in Section 16 - People Who Know You Well |                           |
|                                       |                                                                                     |                           |
| Provide dates known                   |                                                                                     |                           |
| Date Month/Ye                         | ar Est/Pres.                                                                        |                           |
| To: /                                 |                                                                                     |                           |
| -                                     |                                                                                     |                           |
| Provide full name<br>Name             | IOINENINMN                                                                          |                           |
| Last                                  |                                                                                     |                           |
| First                                 |                                                                                     |                           |
| Middle:                               |                                                                                     |                           |
| Suffix:                               |                                                                                     |                           |
| Provide rank/title:                   |                                                                                     |                           |
| Not Applicable                        |                                                                                     |                           |
|                                       |                                                                                     |                           |
| Provide relationship to you           | (Check all that apply):                                                             |                           |
| Neighbor                              |                                                                                     |                           |
| Friend                                |                                                                                     |                           |
| Work associate                        |                                                                                     |                           |
| Schoolmate                            |                                                                                     |                           |
| Other (Provide explan                 | ation)                                                                              |                           |
| Explanation                           |                                                                                     |                           |
|                                       | <u>_</u>                                                                            |                           |
|                                       |                                                                                     |                           |
|                                       | 9                                                                                   |                           |
| Provide telephone number              | for this person                                                                     |                           |
| I don't know                          |                                                                                     |                           |
| Number                                | Extension Time                                                                      |                           |
| Check box if Internation              |                                                                                     |                           |
|                                       |                                                                                     |                           |
| Provide mobile/cell telepho           | ne number for this person                                                           |                           |
| Number                                | Extension Time                                                                      |                           |
|                                       |                                                                                     |                           |
| Check box if Internation              | nal or DSN phone number                                                             |                           |
| Provide e-mail address for            | this person:                                                                        |                           |
| I don't know                          |                                                                                     |                           |
|                                       |                                                                                     |                           |
| Provide home or work add              | ress for this person                                                                |                           |
| Street:                               |                                                                                     |                           |
| City:<br>Provide Country if outside t | he United States; otherwise, provide State and Zip Code.                            |                           |
| State:                                | Zip Code:                                                                           |                           |
| Country:                              | ×                                                                                   |                           |
|                                       |                                                                                     |                           |
| Add Optional Comment                  |                                                                                     |                           |
| Save Reset this Sci                   | een .                                                                               |                           |
|                                       |                                                                                     |                           |

#### 5.4.9 Section 17 - Marital Status

1. You must select an option as to your current marital status.

If you are separated from your spouse, provide a separation date and your spouse's current or last known residence.

You will be prompted to complete additional information based upon your situation.

2. If you choose the status "Never Married," the Cohabitant question will appear.

A cohabitant is a person with whom you share bonds of affection, obligation, or other commitment, as opposed to a person with whom you live with for reasons of convenience (e.g. a roommate). If applicable, complete the information requested about your cohabitant. If your cohabitant was born outside of the U.S., provide citizenship information.

 The Place of Birth field for the spouse, former spouse, and cohabitant will require a country of birth even if a state has already been provided.

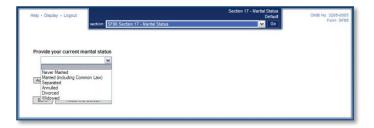

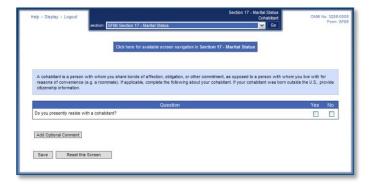

| Help • Display • Logout                                                    | section: SF86 Section 17 - Marital Status                    | Current Spouse OMB No. 3208-0<br>Current Spouse Form: S |
|----------------------------------------------------------------------------|--------------------------------------------------------------|---------------------------------------------------------|
|                                                                            | Click here for available screen navigation in Section 17 - M | arital Status                                           |
| You selected 'Married' or                                                  |                                                              |                                                         |
| Complete the following at Provide spouse's full m Last First Middle Suffoc |                                                              |                                                         |
| Provide spouse's place                                                     | fear Est                                                     |                                                         |
| City:<br>State:<br>Country:                                                | County:                                                      |                                                         |
| Add Optional Comment Save Reset this                                       | Screen                                                       |                                                         |

#### 5.4.10 Section 18 - Relatives

1. Select each type of relative applicable to you, regardless if they are living or deceased.

An opportunity will be provided to list multiple relatives for each type, if necessary.

| Help • Display • Logout  | Section 18 - Relatives<br>Default CMB No. 3206-                                                                                         |
|--------------------------|----------------------------------------------------------------------------------------------------|
|                          | section: SF86 Section 18 - Relatives Go                                                                                                 |
|                          |                                                                                                    |
|                          |                                                                                                    |
| Select each type of rela | tive applicable to you, regardless if they are living or deceased. (An opportunity will be provided to list multiple relatives for each |
| type.)                   |                                                                                                    |
|                          |                                                                                                    |
| Check all that apply:    | Mother                                                                                                    |
|                          | E Father                                                                                                    |
|                          | Stepmother                                                                                                    |
|                          | Stepfather                                                                                                    |
|                          | Foster Parent                                                                                                    |
|                          | Child (including adopted/foster)                                                                                                    |
|                          | Stepchild                                                                                                    |
|                          | Brother                                                                                                    |
|                          | Sister                                                                                                    |
|                          | Stepbrother                                                                                                    |
|                          | Stepsister                                                                                                    |
|                          | Half-brother                                                                                                    |
|                          | Half-sister                                                                                                    |
|                          | Father-in-law                                                                                                    |
|                          | Mother-in-law                                                                                                    |
|                          | Guardian                                                                                                    |
|                          |                                                                                                    |
| Add Optional Comment     |                                                                                                    |
|                          |                                                                                                    |
| Save Reset th            | is Screen                                                                                                    |
|                          |                                                                                                    |
|                          |                                                                                                    |

2. Enter the details for each relative.

Provide address information, place of birth including state and country of birth, citizenship, contact information, employer information, and any contact with foreign government or military personnel.

The **Place of Birth** field will require a country of birth even if a state has already been provided.

| Help • Display • Logout                             | Section 18 - Relativ                    |          |
|-----------------------------------------------------|-----------------------------------------|----------|
| section: SF86 Section 18 - Relatives                | Deta                                    | Form SE8 |
|                                                     | 24                                      |          |
|                                                     | en navigation in Section 18 - Relatives |          |
| Cack here for available scree                       | n navigation in Section 18 - Relatives  |          |
|                                                     |                                         |          |
| Provide relative type                               |                                         |          |
| ×                                                   |                                         |          |
|                                                     |                                         |          |
| Provide your relative's full name Name IO/NEN/NMN   |                                         |          |
| Last                                                |                                         |          |
| First:                                              |                                         |          |
| Middle:                                             |                                         |          |
| Suffix:                                             |                                         |          |
|                                                     |                                         |          |
| Provide your relative's date of birth               |                                         |          |
| Month/Day/Year Est.                                 |                                         |          |
|                                                     |                                         |          |
| LBand * LBand                                       |                                         |          |
| Provide your relative's place of birth              |                                         |          |
| City:                                               |                                         |          |
| State:                                              |                                         |          |
| Country:                                            |                                         |          |
| Provide your relative's country(ies) of citizenship |                                         |          |
| # Country                                           |                                         |          |
| 1.                                                  |                                         |          |
| Add a Country                                       |                                         |          |
| Add 8 country                                       |                                         |          |
|                                                     |                                         |          |
| Add Optional Comment                                |                                         |          |
|                                                     |                                         |          |
| Save Reset this Screen                              |                                         |          |
|                                                     |                                         |          |

#### 5.4.11 Section 19 - Foreign Contacts

A foreign national is defined as any person who is not a citizen or national of the U.S.

You must indicate whether you have, or have had, close and/or continuing contact with a foreign national within the last seven years with whom you, or your spouse, or cohabitant are bound by affection, influence, common interests, and/or obligation.

If you have, you will be prompted to provide additional information.

Include associates as well as relatives not previously listed in Section 18 (Relatives).

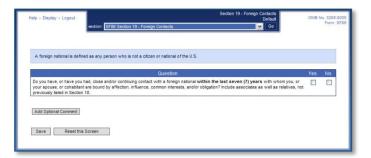

#### 5.4.12 Section 20a – Foreign Activities

You must indicate whether you, your spouse, your cohabitant, or any of your dependent children have EVER had any foreign financial interests such as stocks, property, bank accounts, businesses or investments.

Exclude financial interests in companies or diversified mutual funds that are publicly traded on a U.S. exchange.

If you answer "**Yes**," you will be prompted to provide additional information.

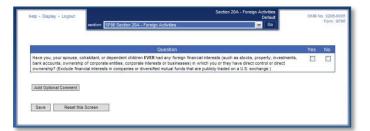

#### 5.4.13 Section 20b - Foreign Business, Professional Activities, and Contacts

Indicate whether you have provided any support or advice to an individual associated with a foreign business or organization (not listed as a previous employer) within the last seven years.

If you answer "**Yes**," you will be prompted to provide additional information.

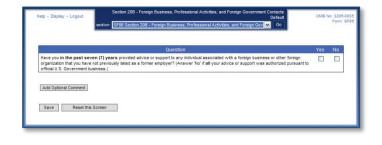

#### 5.4.14 Section 21 – Psychological and Emotional Health

Indicate whether or not you have consulted with a mental health professional in the last 7 years, per the instructions provided on the screen.

If you answer **Yes**, you will be prompted to provide the name, address, and phone of the doctor and facility with dates seen.

If you answered **Yes** to Question 21, you must submit an "Authorization for Release of Medical Information" Signature Form with your request that will be generated after form certification.

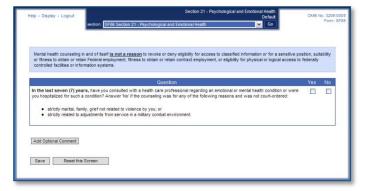

**Note:** Mental health treatment and counseling, in and of itself, is not a reason to revoke or deny eligibility for access to classified information or for holding a sensitive position, suitability or fitness to obtain or retain Federal or contract employment, or eligibility for physical or logical access to federally controlled facilities or information systems. Seeking or receiving mental health care for personal wellness and recovery may contribute favorably to decisions about your eligibility.

#### 5.4.15 Section 26 - Financial Record

Indicate whether or not you have filed a petition under any chapter of the bankruptcy code within the last seven years.

You must also indicate whether you have encountered any other financial issues within the past seven years and will be specifically prompted by additional questions.

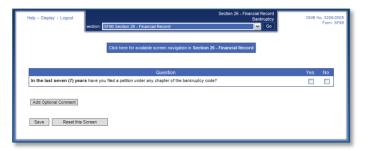

You will be prompted to complete additional required sections based upon your responses.

When prompted, provide information for the timeframe mentioned in each specific question.

When listing past due debts, include reasons for the status, amounts owed, and whether or not you have satisfied the issue. If you are working on the issue with a creditor, please explain when the debt will be paid.

#### 5.4.17 - Provide Email Address

Right before validation of the form begins you will be given the chance to provide your email address.

Enter your email address, then click **Save**.

| Help • Display • Logout   | Supplemental Information<br>Provide Optional Information<br>section: Supplemental Information                       | OMB No. 3206-0005 |
|---------------------------|----------------------------------------------------------------------------------------------------|-------------------|
| If you choose you may als | so provide any or all of the following additional information items to us. When finished, click "Save" to continue. |                   |
|                           | o pronce any or an or the lonowing additional monimation remarks to dar when minaries, close dare to commote,       |                   |
| a@g.com                   |                                                                                                    |                   |
|                           |                                                                                                    |                   |
| Save                      |                                                                                                    |                   |

# 6 Validating: Handling Error Messages and Warnings

In order to ensure the completeness of your data, a validation occurs each time you click **Save** or **Save/Continue**. The validation will point out any Errors or Warnings and provide detailed instructions on how to satisfy each missing item. You will only receive validation messages if you have not answered a question appropriately.

For Example:

The below Validation Summary shows in the header that the Errors are present in Section 13A – Employment activities. You would use the drop-down menu at the top of the screen to navigate to Section 13A, then click **Go**.

The validation warnings or errors will also display in the section which needs updated.

| Help • Dis | Validate, Review, and Certify<br>Validate Your Data OMB No. 3206-                                                                                             |
|------------|----------------------------------------------------------------------------------------------------|
|            | section: SF86 Section 13A - Employment Activities Go                                                                                                    |
|            |                                                                                                    |
| Below      | are the results of validating your data.                                                                                                    |
| Delow      |                                                                                                    |
| Validatio  | on found errors or unsatisfied warnings in the information you provided. If available, click on the direct link provided for each violation below, or use the |
|            | in menu above to return to the appropriate section to make corrections.                                                                                       |
|            | Validation Summary                                                                                                    |
| Туре       | Message                                                                                                    |
| Section    | n 13A - Employment Activities ⇒                                                                                                    |
| Error      | Answer "For this employment, in the last seven (7) years have you received a written warning, been officially reprimanded, suspended, or disciplined          |
| _          | for misconduct in the workplace, such as a violation of security policy?" question yes or no.⇒                                                                |
| Error      | Provide a response for "Employment status for this position".⇒                                                                                                |
| Error      | Answer "Is your physical work address different than your employment address?" question yes or no. $\Rightarrow$                                              |
| Error      | Provide a response for "Name of your employer".⇒                                                                                                    |
| Error      | Answer "Is/was your physical work address different than your employer's address?" question yes or no.⇒                                                       |
| Error      | Answer "Do you have an additional employment activity to enter?" guestion yes or no.⇒                                                                         |
|            |                                                                                                    |
|            |                                                                                                    |

 After navigating to the section that requires updating, you may need to go further into a specific employment, residence, or reference entry.

For validation "**Warning**" messages, you must provide the requested information before final validation occurs.

In some cases you may check the box "I do not know this information," if applicable. If you do select this check box, you must provide an additional explanation.

- 2. After choosing an action, select the **Save** button to save your changes.
- 3. Once you have satisfied your validation errors or warnings use the drop-down menu and choose the Validate, Review and Certify section, then click **Go.**
- 4. When the validation results show no more Errors or Warnings, select **Continue**.

| eip • Disp | section: SF85P Section 13: People Who Know You Well                                                                                                    | OMB No. 3206<br>Go |
|------------|----------------------------------------------------------------------------------------------------|--------------------|
|            | Validation Results                                                                                                    |                    |
| Туре       | Message                                                                                                    |                    |
| Warning    | Provide a third person who knows you well      do not know the requested information.     (hole: if you check the box above; then you must also explain below; )     Explain     There are only 2 people that live in my town with me. | ^                  |
|            |                                                                                                    | ~                  |

| Help - Display - Logout<br>section: Valida     | e, Review, and Certify                  | Validate, Review, and Certify<br>Validate Your Data | OMB No. 3206-0005 |
|------------------------------------------------|-----------------------------------------|-----------------------------------------------------|-------------------|
| Below are the results of validating your data  |                                         |                                                     |                   |
| Validation found no errors or unsatisfied warr | ngs. You may continue to the next task. |                                                     |                   |
| Continue                                       |                                         |                                                     |                   |

# 7 Reviewing the SF 86

When you are satisfied that your form is complete and no validation errors are present, you have the option of reviewing a display copy of your form before certifying it. You can also review the Display copy at any time as you complete the form. Certifying your form is the act of signing (electronically or manually) your form and certifying that all your answers are true and complete to the best of your knowledge.

## To review the form before certifying:

- 1. Select **Display** in the upper left corner of the next screen to view the document. An .html document will open in a separate browser window or a new tab within the browser window. When you have finished reviewing the form, close the window.
- 2. You may navigate back to previous sections of the form using the dropdown menu at the top center of the page at this time if you need to make any changes.
- 3. If you do not have any changes, select **Continue**.
- If you are ready to continue, you can select Yes, and then select Begin Request Certification Process button to complete your form.

Important! You will have one more opportunity to go back and make corrections after this point, but once you certify the form, further down, your answers will be locked and the form will become unavailable for editing. You will be unable to make any further changes.

- 5. A pop-up dialog box displays informing you that the process will take 20-30 seconds.
- 6. Select OK.

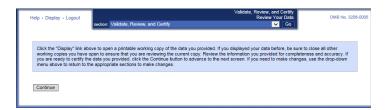

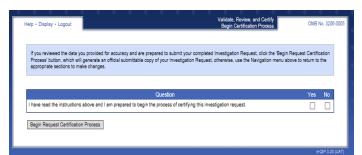

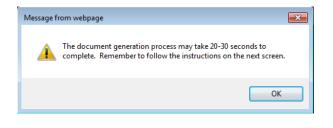

# 8 Completing the Certification and Signature Release Forms

The final release of your request is completed in several steps.

- Print or save an Archival Copy of the entire form
- Sign your signature forms electronically or opt to print the signature forms and sign with pen and ink.
- Add any printed and signed hardcopy signature forms as attachments using the upload feature, fax solution feature or sending to your sponsoring agency outside of e-QIP.
   Follow your sponsoring agencies directions for handling of forms if they have any.
- Release and transmit the investigation request to the requesting agency

## 8.1 Signing Your Signature Pages

Signature Forms are a required part of an investigation as they authorize your Investigation Service Provider (ISP) to obtain necessary information. You must utilize the Click-to-Sign function, or a pen and ink signature for your signature forms. If a pen and ink signature is used, you must send them to your sponsoring agency by fax, mail or uploading via e-QIP. Digitally signed Signature Pages are automatically attached to the investigation request so you do not need to print and send them to your agency or upload them when utilizing Click-to-Sign. You should follow instructions provided to you by your sponsoring agency as to which

option to choose to transmit these signature forms to them.

 If your Agency is utilizing Click-to-Sign this screen will automatically appear after hitting the "Begin Request Certification Process".

| forms will | he signature forms required to complete the proc<br>allow for more efficient processing of your reque<br>se question below then click 'Continue'. | essing of your request are available in an online electronic Click-to-Sig<br>st. | n format. Utilizing thes | Ð  |
|------------|----------------------------------------------------------------------------------------------------|----------------------------------------------------------------------------------|--------------------------|----|
|            |                                                                                                    | Question                                                                         | Yes                      | No |
|            | ree to utilize the click-to-sign functionality on all r                                                                                           | elevant forms?                                                                   |                          |    |

To utilize Click-to-Sign check Yes, and click Continue.

If you select **No** or do not get the option to use click-to-sign, refer to <u>Appendix A</u>.

If you select Yes, you will receive a screen with the field Enter Password. This password will be the same one you used to log into your e-QIP account.

Enter your password and click **Continue**.

| Return To Menu • Logout Ro-Authenticate                | OMB No. 3206-0005 |
|--------------------------------------------------------|-------------------|
| Enter your password, then click the "Continue" button. |                   |
| Enter Password.                                        |                   |
| Continue                                               |                   |
|                                                        | e-QIP 3.20 (UAT)  |

3. Your first signature form (Certification) will appear.

You can **Edit Your Data**, from the upper left corner of the form, which will allow you to go back into your e-QIP to make corrections, validate again, and begin the certification process again, OR, you can select **Click Here To Sign**.

<u>Note:</u> Once you **Click Here to Sign**, you will no longer be able to go back and make corrections.

| Edit Your Deta                                                                                                    |                                                                                                    |                                                                                                    |
|----------------------------------------------------------------------------------------------------|----------------------------------------------------------------------------------------------------|----------------------------------------------------------------------------------------------------|
| Hectronic Questionnaires for Inves<br>Investigation Request # 1302659 for                                                                                                    | tigations Processing (e-QIP)<br>Applicant SSN 000-00-0000                                                                                           | Page 1 of 1<br>Signature Forms                                                                                     |
| Investiga                                                                                                    | nic Questionnaires for<br>ations Processing (e-QIP)<br>ation Request # 1302659                                                                      |                                                                                                    |
| SIG                                                                                                    | GNATURE FORMS                                                                                                    |                                                                                                    |
| The signature(s) in this document refer t<br>equest # 1302659 . The signature on t<br>statement on a printed e-QIP Investigati<br>statement and an image of each page fr<br>Archival Copy will be considered official                                                               | the statement below is as valid as o<br>ion Request # 1302659 Official Arc<br>rom the e-QIP Investigation Reque                                     | lirectly signing the same<br>hival Copy. This signed                                                               |
| ign and submit all forms in this docume                                                                                                    | ent to the office that initiated your l                                                                                                    | nvestigation Request.                                                                                              |
| Official Archival Copy PDF Hash Code (                                                                                                    | f176521a013d8ada8061b4bb96fd<br>n: 2015-10-07 14:18:34                                                                                              |                                                                                                    |
| Questionnaire for National S                                                                                                    |                                                                                                    | Format)                                                                                                    |
| Certification                                                                                                    |                                                                                                    |                                                                                                    |
| Ay statements on this form, and on any attachments<br>nack in good fath. I have carefully read the foregoin<br>tatement on this form can be punkhed by fire or imp<br>interpresenting, or fabridge information may have a<br>o and including denial or revocation of my security cl | g instructions to complete this form. I understa<br>prisonment or both (18 U.S.C. 1001). I underst<br>negative effect on my security clearance, emp | nd that a knowing and wilful false<br>and that intentionally withholding,<br>sloyment prospects, or job status, up |
| Signature (Sign in ink) Cliek H                                                                                                    | Here to Sign                                                                                                    | Date (mm/dd/yyyy)<br>10/07/2015                                                                                    |
| -OIP Version 3.20                                                                                                    |                                                                                                    | PRIVACY ACT INFORMATION<br>e-OJP Document Type CEF                                                                 |

 You are next given the option to download a receipt of your certification. Click the Download a Receipt link in order to generate a .pdf of your certification.

| ¢. | ¢.                      | - Vî      | \$°         | ¢.      | ¢.        | - V         | ¢.       | Ø,         | ¢.        | ¢.      | ¢.       | ø        | Ś       |                   | S.    | ¢      |        | ¢. | - Q. | ¢.     | ¢,       | ¢. |  |
|----|-------------------------|-----------|-------------|---------|-----------|-------------|----------|------------|-----------|---------|----------|----------|---------|-------------------|-------|--------|--------|----|------|--------|----------|----|--|
|    | Return To Menu • Logout |           |             |         |           |             |          |            |           |         |          |          |         | c Sigr<br>Click-I |       |        |        |    |      | OMB No | 3208-000 | 15 |  |
|    |                         |           |             |         |           |             |          |            |           |         |          |          |         | rinne             | GION  | 0-31   | in ro  | m  |      |        |          |    |  |
|    |                         |           |             |         |           |             |          |            |           |         |          |          |         |                   |       |        |        |    |      |        |          |    |  |
|    |                         |           |             |         |           |             |          |            |           |         |          |          |         |                   |       |        |        |    |      |        |          |    |  |
|    | Print                   | and/or sa | we the Clin | sk-to-S | Sign rece | sipt for th | is signa | ature forn | n by clic | king on | the link | below. C | lick 'C | ontinu            | e' wh | en fir | hished | ι. |      |        |          |    |  |
|    |                         |           |             |         |           |             |          |            |           |         |          |          |         |                   |       |        |        |    |      |        |          |    |  |
|    | Dow                     | heolo     | Click-t     | o.Si    | an Re     | ceint       |          |            |           |         |          |          |         |                   |       |        |        |    |      |        |          |    |  |
|    |                         |           |             |         |           |             |          |            |           |         |          |          |         |                   |       |        |        |    |      |        |          |    |  |
|    | Conti                   | nue       |             |         |           |             |          |            |           |         |          |          |         |                   |       |        |        |    |      |        |          |    |  |
|    |                         |           |             |         |           |             |          |            |           |         |          |          |         |                   |       |        |        |    |      |        |          |    |  |
|    |                         |           |             |         |           |             |          |            |           |         |          |          |         |                   |       |        |        |    |      |        |          |    |  |
|    |                         |           |             |         |           |             |          |            |           |         |          |          |         |                   |       |        |        |    |      |        |          |    |  |
|    |                         |           |             |         |           |             |          |            |           |         |          |          |         |                   |       |        |        |    |      |        |          |    |  |
|    |                         |           |             |         |           | -           |          |            |           | -       |          | -        |         |                   |       |        |        |    |      |        |          |    |  |

### Click Continue

 This will bring you to your next Signature Page (Release), where you will need to enter your password in the Enter Password field again. Click Continue

You can now continue with the steps above, to sign all releases the same way.

# 6. When the last release has been signed, you will see the following screen:

| Return To Menu • Logout Re-Authenticate                | OMB No. 3208-000 |
|--------------------------------------------------------|------------------|
| Enter your password, then click the "Continue" button. |                  |
| Enter Password                                         |                  |
| Continue                                               |                  |
|                                                        | e-QIP 3 20 (UA   |

| tep 1 of 5: Instri                               | unting for Cinese                                                          |                                                                                                    |                                                                                                    |                                                                                                    |                                                                                                    |
|--------------------------------------------------|----------------------------------------------------------------------------|----------------------------------------------------------------------------------------------------|----------------------------------------------------------------------------------------------------|----------------------------------------------------------------------------------------------------|----------------------------------------------------------------------------------------------------|
|                                                  |                                                                            | iture Pages, At                                                                                                    |                                                                                                    | Archival Copy                                                                                                    |                                                                                                    |
|                                                  |                                                                            |                                                                                                    |                                                                                                    | PROCESSIN                                                                                                    | G OF YOUR                                                                                                    |
| plete the following st<br>plete the remaining st | eps at this time (e.<br>teps.                                              | g. if you do not ha                                                                                                    | ive access to a pri                                                                                                    |                                                                                                    | you MUST return to e-                                                                                                    |
|                                                  |                                                                            |                                                                                                    |                                                                                                    |                                                                                                    |                                                                                                    |
|                                                  | ructions provided on 1<br>plete the following st<br>splete the remaining s | INVESTIG<br>ructions provided on the following scre<br>plete the following steps at this time (e<br>nplete the remaining steps. | INVESTIGATION RE<br>ructions provided on the following screens in the order d<br>plete the following steps at this time (e.g. if you do not he<br>plete the remaining steps. | INVESTIGATION REQUEST<br>nuctions provided on the following screens in the order displayed.<br>grate the following steps at this time (e.g. if you do not have access to a pro-<br>righted the remaining steps. | ructions provided on the following screens in the order displayed.<br>plete the following steps at this time (e.g. if you do not have access to a printer at your computer), |

## 8.2 Instruction for Signature Pages, Attachments, and Archival Copy

Review the instructions for attaching files and printing a copy for your records.

Select Next

|           | Step 1 of 5: Instruction for Signature Pages, Attachments, and Archival Copy                                                                                                    |
|-----------|----------------------------------------------------------------------------------------------------|
|           |                                                                                                    |
| NOT COMPL | ETING THE FOLLOWING TASKS WILL DELAY PROCESSING OF YOUR                                                                                                    |
|           | INVESTIGATION REQUEST                                                                                                    |
|           | te instructions provided on the following acreens in the order displayed.<br>to complete the following steps at this time (e.g. if you do not have access to a printer at your computer), you MUST return to a |
|           | to complete the remaining steps.<br>hcy if you need assistance with printing, uploading, and/or faxing these documents.                                                                                        |
|           |                                                                                                    |
|           |                                                                                                    |
|           |                                                                                                    |

#### 8.2.1 Print or Save an Archival Copy of Your SF 86

Print and/or save an electronic copy of the information you provided on the SF 86 for your records. If you do not have printer access, logout of e-QIP and go to a computer with printer access. Then log back into e-QIP to print the forms.

| 1. | To print, select the line <b>Display the</b><br><b>Archival Copy of this Investigative</b><br><b>Request for Printing</b> . The archival<br>copy will open in Adobe Reader.                                                                                             | Heb - Return To Menu - Logout ONE No. 3206-0005 Step 2 of 5: Archival Copy Step 2 of 5: Archival Copy You have certified to the completeness and accuracy of the information in your investigation Request, e-QP has generated a printable archival copy of the information you provided. You are strongly advised to print a copy for your records. Properly dispose of any working copies that you may have printed while edding and reverying you information, as hose are not considered official. You will need Adobe Acrobal Reader or Adobe Acrobal to view the archival copy. Click (high forme information)                                                                           |
|----|----------------------------------------------------------------------------------------------------|----------------------------------------------------------------------------------------------------|
|    | <b>Note:</b> The archival copy and signature<br>pages display as PDF files. You must<br>have the free Adobe Reader to view<br>them. You can download Adobe<br>Reader from<br>http://www.adobe.com/products/acro                                                         | Click the link below to display the archival copy, and then print a copy to relain for your records.    Click the link below to display the Archival Copy of this Investigation Request for Printing  Back Next                                                                                                    |
|    | bat/readstep2.html                                                                                                    | Electronic Questionnaires for Investigations Processing (e-QIP) Page 1 of 22<br>Investigation Request #71750 for Applicant SSN 000-11-1234 Archival Copy                                                                                                    |
|    | You must print and/or save the<br>Archival Copy at this point, as<br>you will not be able to access it at<br>a later time once you release the<br>form. In the Adobe Reader<br>software, select the <b>print icon</b> or<br>save the pdf to your preferred<br>location. | Electronic Questionnaires for Investigations Processing (e-QIP)<br>Investigation Request #71750<br>ARCHIVAL COPY - RETAIN FOR YOUR RECORDS<br>The information contained in this document represents data submitted by ELMER SAMPLE FUDD<br>(Applicant) for the e-QIP Investigation Request #71750. Applicant certified the accuracy of this<br>information at 2011-05-05 21:36:55.170.<br>This Investigation Request contains the following documents:<br>Page 1: Investigation Request cover Sheet<br>Page 2-22: Questionnaire for National Security Positions (SF86 Format)<br>Note: To conserve paper only the first entry also applies to each additional entry unless otherwise<br>noted. |
| 3. | Close the Acrobat Reader window by selecting the <b>X</b> button in the upper right corner.                                                                                                    | Help - Return To Menu - Logout OMB No. 3206-0005 Step 2 of 5: Archival Copy                                                                                                    |
| 4. | You will still be at the archival copy screen. Click <b>Next</b> .                                                                                                    | You have certified to the completeness and accuracy of the information in your investigation Request, e-QP has generated a printable archival copy of the information you provided. You are strongly adviced to print a copy for your records. Properly dispose of any working copies that you may have printed withe data and a completeness and accuracy of the information in your information, as these are not considered of ficial. You will need Adobe Acrobat Reader or Adobe Acrobat to view the archival copy. Click <u>Holp</u> for more information.                                                                                                    |

Display the Archival Copy of this Investigation Request for Printing

Back Next

You will now see all currently attached documents. If you utilized Click-to Sign you will see each signature page that you had signed with Click-to-Sign and can **View** each. (You can print a copy or save your releases).

If you have any additional documents that you would like to associate with this request, select **Yes,** click **Next and go to** <u>Appendix B</u> for upload instructions.

|                                   | Step 3 of 4: Attachments Summary                                                                                                    |                        |
|-----------------------------------|----------------------------------------------------------------------------------------------------|------------------------|
|                                   |                                                                                                    |                        |
| Use the following methods for ett | achments for your Investigation Request:                                                                                                    |                        |
| releasing the request)            | ent to e-QIP Directly - print a cover sheet and fax to the telephone number liste<br>Mail, or Other - if not using one of the two methods above, indicate how you pl |                        |
|                                   | Directly Attached / Expected Attachments                                                                                                    |                        |
| The following documents and       | /or files have been associated with your Investigation Request.                                                                                                    |                        |
| #                                 |                                                                                                    | Pages Method Action    |
|                                   | P_Request_1302659_CER_Receipt.pdf)                                                                                                    | Click-To-Sign (View) - |
|                                   | ng Disclosure and Authorization (e-QIP_Request_1302659_for_Receipt.pdf)                                                                                              | Click-To-Sign (View) - |
|                                   | e-QIP_Request_1302659_REL_Receipt.pdf)                                                                                                    | Click-To-Sign (View)   |
| DSMEL Medical Release (           | e-QIP_Request_1302659_MEL_Receipt.pdf)                                                                                                    | Click-To-Sign (View) - |
|                                   | Refresh                                                                                                    |                        |
|                                   |                                                                                                    |                        |
|                                   |                                                                                                    |                        |
|                                   | Question                                                                                                    | Yes N                  |
| Do you have an additional docum   | Question<br>ant and/or file that you would like to associate with this request?                                                                                      | Yes N                  |

Otherwise select No, and click Next.

# 9 FINAL STEP: Release and Transmit the SF 86 Form

**Important!** You will not be able to access your investigation forms after you click "Release Request/Transmit to Agency." Be sure you have printed and/or attached all required forms before clicking "Release Request/Transmit to Agency

1. Select Release Request/Transmit to Agency

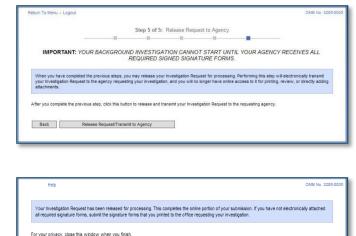

 If the confirmation screen appears, you are logged out of e-QIP and your information has been transmitted to your sponsoring agency.

Congratulations! You have completed and submitted your investigation request.

If you have any questions about your investigation status, please follow up directly with your contact at your sponsoring agency.

# **10** What happens next?

Your sponsoring agency will carefully review your submitted SF 86. In the event that your information or attachments are incomplete, the sponsoring agency may return the information you provided in e-QIP and contact you to make corrections to the form.

In the event you are contacted to make corrections to your form, you will need to:

- Log into e-QIP
- Review the details of the request and make corrections via the e-QIP system
- Answer all Yes/No questions again
- Re-certify and print a new archival copy of the form
- Print, sign and attach new signature pages
- Re-release your form to the agency

Once the investigation has been scheduled, you may be contacted by an investigator to schedule your personal interview, if required. For the interview, you will be required to provide photo identification, such as a valid state driver's license. You may be required to provide other documents to verify your identity, as instructed by your investigator.

# **APPENDIX A: Signature Process for Pen and Ink Signatures**

- Select the Signature Forms link displayed under Step Two Signature Forms for Printing.
- 2. This will open the signature pages in a separate window.
- If you do not have printer access, logout of e-QIP and go to a computer with printer access. Then log back into e-QIP to print the forms.

|                                                                                                    |                                              | Stop 3 /                     | of 5: Signature   | Forme             |                           |                         |
|----------------------------------------------------------------------------------------------------|----------------------------------------------|------------------------------|-------------------|-------------------|---------------------------|-------------------------|
|                                                                                                    |                                              | Stop 5 G                     | Si Signature      | ri onna           |                           |                         |
|                                                                                                    | -                                            | 100                          |                   | - LL              |                           |                         |
| IMPORTANT: YOUR                                                                                                    |                                              | D INVESTIGAT<br>REQUIRED SIG |                   |                   |                           | CY RECEIVES ALL         |
| You must provide the required in<br>Print, sign, and submit the form<br>Ensure that the text on the print<br>printer problems. Click <u>Heip</u> for | s) according to the<br>ed copy is legible an | instructions you ha          | ave been provided | by your agency.   | Print to only one side of | of each sheet of paper. |
| Click the appropriate link below<br>the form to the office requesting                                                                                |                                              |                              |                   |                   |                           |                         |
|                                                                                                    |                                              |                              |                   |                   |                           |                         |
|                                                                                                    |                                              |                              |                   |                   |                           |                         |
| Signature Forms f                                                                                                    | or Printing                                  |                              |                   |                   |                           |                         |
| •                                                                                                    |                                              | will be applied in a '       | "manual" or "wet  | signature" manner |                           |                         |
| Signature Forms f<br>These forms are to be utilized v<br>• Signature Forms                                                                           |                                              | will be applied in a '       | "manual" or "wet  | signature" manner |                           |                         |

- 4. In the Adobe Reader software, select the print icon.
- 5. After the forms print, sign and date the release forms and certification statement:
  - a. Use black ink
  - b. Sign your name exactly as it appears in e-QIP (e.g., "John David Smith")
  - c. Sign and date inside the signature box
  - d. Any corrections or overwrites must be completed using a new signature form or by drawing a single line through the error and initialing the correction
- 6. Close the Acrobat Reader window by clicking the X button in the upper right corner.
- 7. You will now be back at the Signature Forms for Printing page, click Next.
- 8. Return to <u>section 8.2</u> of this guide for help finishing your submission.

# **APPENDIX B: Upload Attachments or Signature Pages**

If you are going to upload an electronic image from your computer follow the below instructions. If you are going to upload documents with a fax machine, go to <u>Appendix C</u>. If you are going to send or give your documents to your sponsoring agency outside of e-QIP go to <u>Appendix D</u>.

- 1. Select Upload File
- 2. Select Next

3. Choose the file you wish to upload by clicking the **Browse** button and navigating to where you saved it on your computer.

| Help - Return To Menu - Logout                                                                                                    |                                        | OME                            | 3 No. 3206-0005 |
|----------------------------------------------------------------------------------------------------|----------------------------------------|--------------------------------|-----------------|
| Step 4 of 5: Add Attachment Method                                                                                                    |                                        |                                |                 |
|                                                                                                    |                                        |                                |                 |
|                                                                                                    |                                        |                                |                 |
| Use any of the following methods to provide attachments for your investigation Request:<br>• Upload File - Upload to 6-DP Directly - scan and electronically upload directly to your 6-DP request:<br>• Direct Fax - Fax Attachment to 6-DP Directly - 6-DP affers an automated fax solution to attach a fax<br>stolet and fax to the telepoint number fields on the oversit shert (maxis) the does prior reasons) there<br>• Expected - Standard Fax, Mail, or Other - If not using one of the two methods above, indicate how y | to your Investigati<br>quest)          | on Request. Print a ci         |                 |
|                                                                                                    | Upload File                            | Direct Fax Ex                  | pected          |
| Specify method to be used to provide your attachment?                                                                                                    | C                                      | С                              | 0               |
| Step 4 of 5: Add Attachment ::: Upload File to e-OIP Dir                                                                                                    |                                        |                                |                 |
| Select the attachment by torowaing for a file on your local system through the use of the Tublos of Fe <sup>1</sup> bits<br>of the file file the approprise Testeroption feel. Thealy, update the file in the system by citicuity the "Ubdo<br>Updated the Specification:<br>                                                                                                    | d Attachment" but<br>table Document Fo | ton.<br>rmat (.pdf) format. Al | 80,             |
| NOTE: Certification, General Release and Medical Release forms must be attached separately as single<br>resume or OF 612 can be uploaded as multi-page documents.                                                                                                    | page documents. I                      | tems such as a                 | Help            |
| Uploaded Attachment (TIFF, PDF, or PNG files only) Browse                                                                                                    |                                        |                                |                 |
| Description                                                                                                    |                                        |                                |                 |
| Upload Attachment                                                                                                    |                                        |                                |                 |
| Return to Attachments Summary                                                                                                    |                                        |                                |                 |
|                                                                                                    |                                        |                                |                 |

4. Select the file you want to upload and click **Insert** 

| W Insert Picture   |                                                                                                    |
|--------------------|----------------------------------------------------------------------------------------------------|
| CO V 🕞 🕨 Libraries | ► ► ► ► ► ► ► ► ► ► ► ► ► ► ► ► ► ► ►                                                                 |
| Organize 🔻         |                                                                                                    |
| W Microsoft Word   | Libraries<br>Open a library to see your files and arrange them by folder, date, and other properties. |
| ☆ Favorites        | Documents<br>Library                                                                                  |
| Documents          | Music                                                                                                 |
| Pictures           | Library<br>Pictures                                                                                   |
| Computer           | Library                                                                                               |
| Network            | Videos<br>Library                                                                                     |
| File r             | ame:   All Files  Tools  Cancel                                                                       |

- 5. Ensure the file shows up in the attachment block and type a description in the Description field
- 6. Select Upload Attachment

7. Repeat to add other documents or signature pages as attachments. If done adding attachments, click **Return to Attachments Summary** and go to <u>section</u> <u>9</u>.

|                             | Step 4 of 5: Add Att                                                            | achment :: Upload       | File to e-QIP Directly   |                            |
|-----------------------------|---------------------------------------------------------------------------------|-------------------------|--------------------------|----------------------------|
|                             |                                                                                 |                         | -                        | -                          |
| Upload File                 |                                                                                 |                         |                          |                            |
|                             | ising for a file on your local system<br>escription" field. Finally, upload the |                         |                          |                            |
| Uploaded file Specification |                                                                                 |                         |                          |                            |
|                             | ents in Tag Image File (.tif or .tiff),<br>ed is 5 MB. The recommended sci      |                         |                          |                            |
|                             | Up                                                                              | load File to e-QIP Dire | ctly                     |                            |
|                             | Release and Medical Release forr<br>loaded as multi-page documents.             | ns must be attached a   | eparately as single page | locuments. Items such as a |
| Uploaded Attachment         | (TIFF, PDF, or PNG files only)                                                  |                         | Browse                   |                            |
|                             | Description                                                                     |                         | M. IN                    |                            |
|                             |                                                                                 |                         |                          |                            |
|                             |                                                                                 | Upload Attachment       |                          |                            |
|                             |                                                                                 |                         |                          |                            |
| Return to Attachment        | s Summary                                                                       |                         |                          |                            |
|                             |                                                                                 |                         |                          |                            |

# **APPENDIX C: Fax Attachments or Signature Pages**

The attachments are the Signature Forms and any other information, such as a resume, that you would like to provide your sponsoring agency as a part of your investigation. This option allows you to upload those attachments directly to your e-QIP form before sending the completed e-QIP to you sponsoring agency.

*Note:* Contact your sponsoring agency if you have any questions or need fax numbers or mailing addresses.

- 1. Select **Yes** or **No** to indicate if you want to work with attachments
- 2. Select Next

- 3. Select Direct Fax
- 4. Select Next

- In the Fax Attachments to e-QIP Directly section, enter the number of pages for your document. Do not include the fax cover sheet in your number
- 4. Each separate Signature Form or other document you are attaching must be itemized separately and each has its own fax cover sheet
- 5. Type your phone number into the **Sender's Contact #** field
- 6. Select Create Fax Cover Sheet

|                                                                                                    | OMB No.                                                                                                    |
|----------------------------------------------------------------------------------------------------|----------------------------------------------------------------------------------------------------|
| sturn To Menu + Logout                                                                                                    |                                                                                                    |
|                                                                                                    | Step 4 of 5: Attachments Summary                                                                                                    |
|                                                                                                    |                                                                                                    |
|                                                                                                    | achments for your investigation Request:                                                                                                    |
| <ul> <li>Upload File: Upload to e</li> <li>Direct Fax: Fax Attachm</li> </ul>                                                                                                    | -QP Directly - a can and electronically uplead directly to your -oQP request (must be done before releasing the request)<br>entit to e-QP Directly - print a cover sheet and fax to the telephone number listed on the cover sheet (must be done befor<br>Mail, or Other - if not using one of the two methods above, indicate how you plan to seed each attachment                                                                                                    |
| <ul> <li>releasing the request)</li> <li>Expected: Regular Fax,</li> </ul>                                                                                                    | Mail, or Other - if not using one of the two methods above, indicate how you plan to send each attachment                                                                                                    |
|                                                                                                    |                                                                                                    |
|                                                                                                    | Directly Attached / Expected Attachments                                                                                                    |
| The following documents a                                                                                                    | nd/or files have been associated with your Investigation Request.                                                                                                    |
| Name@escription (File)                                                                                                    | Name) Pages Method Action No records were found to display.                                                                                                    |
|                                                                                                    | Rofresh                                                                                                    |
|                                                                                                    |                                                                                                    |
|                                                                                                    | Question Yes                                                                                                    |
| you have a document and/or fi                                                                                                    | le that you would like to associate with this request?                                                                                                    |
| Back Next                                                                                                    |                                                                                                    |
| Direct Treat                                                                                                    |                                                                                                    |
|                                                                                                    |                                                                                                    |
|                                                                                                    |                                                                                                    |
| eturn To Menu + Logout                                                                                                    | OMB No.                                                                                                    |
| Later to mana - Logour                                                                                                    | UMB NO.                                                                                                    |
|                                                                                                    | Step 4 of 5: Add Attachment Method                                                                                                    |
|                                                                                                    |                                                                                                    |
|                                                                                                    |                                                                                                    |
| se any of the following method:                                                                                                    | s to provide attachments for your investigation Request.                                                                                                    |
| • Upload File - Upload to                                                                                                    | e-QP Directly - scan and electronically upload directly to your e-QP request (must be done prior releasing the request)                                                                                                    |
| <ul> <li>Direct Fax - Fax Attacht<br/>sheet and fax to the tele</li> </ul>                                                                                                    | e-QP Directly - scan and electronically upload directly to your e-QP request (must be done prior releasing the request)<br>ment to 8-QP Directly, e-QP offers an automated fix solution to statch a fax to your investigation Request. Print a cover<br>phone number listed on the cover sheet (must be done prior releasing the request)<br>(Nal) or Other -if not using one of the two methods above, inclusite how you plan to provide each attachment                                                                                                    |
| Expected - Standard Fa                                                                                                    | ix, Mail, or Other - if not using one of the two methods above, indicate how you plan to provide each attachment                                                                                                    |
|                                                                                                    |                                                                                                    |
|                                                                                                    |                                                                                                    |
|                                                                                                    | Upload File Direct Fax Expect                                                                                                    |
| ecify method to be used to prov                                                                                                    |                                                                                                    |
|                                                                                                    |                                                                                                    |
|                                                                                                    |                                                                                                    |
| Back Next                                                                                                    |                                                                                                    |
| Back Next                                                                                                    |                                                                                                    |
| Back Next                                                                                                    |                                                                                                    |
| Back Next                                                                                                    |                                                                                                    |
| Back Next                                                                                                    |                                                                                                    |
| Back Next                                                                                                    | OMB No                                                                                                    |
|                                                                                                    | OMB No                                                                                                    |
|                                                                                                    | оме ко<br>Step 4 of 5: Add Attachment ::: Direct Fax Attachment to e-QIP                                                                                                    |
|                                                                                                    |                                                                                                    |
|                                                                                                    | Step 4 of 5: Add Attachment :: Direct Fax Attachment to e-QIP                                                                                                    |
| eturn To Menu - Logout                                                                                                    | Step 4 of 5: Add Attachment :: Direct Fax Attachment to e-QIP                                                                                                    |
|                                                                                                    | Step 4 of 5: Add Attachment :: Direct Fax Attachment to e-QIP                                                                                                    |
| eturn To Menu - Logout                                                                                                    | Step 4 of 5: Add Attachment :: Direct Fax Attachment to e-QIP                                                                                                    |
| eturn To Menu - Legout Direct Fax 1. Create Cover Sheet 1 You must provide the                                                                                                    | Step 4 of 5: Add Attachment :: Direct Fax Attachment to e-QIP                                                                                                    |
| eturn To Menu - Logout<br>Direct Fax<br>1. Create Cover Sheet f<br>You must provide the<br>the fin fac cover sheet b                                                                                                    | Step 4 of 5: Add Attachment :: Direct Fax Attachment to e-QIP                                                                                                    |
| eturn To Menu - Legout Direct Fax 1. Create Cover Sheet 1 You must provide the the fax cover sheet b widow the review ai                                                                                                    | Step 4 of 5: Add Attachment :: Direct Fax Attachment to e-QIP                                                                                                    |
| Leturn To Menu - Logout Direct Fax 1. Create Cover Sheet f You must provide the the fax cover sheet window the review ai 2. Fax the document to i. Place the co i. Place the co                                                                                                    | Step 4 of 5: Add Attachment :: Direct Fax Attachment to e-QIP                                                                                                    |
| Leturn To Menu - Logout Direct Fax 1. Create Cover Sheet f You must provide the the fax cover sheet window the review ai 2. Fax the document to i. Place the co i. Place the co                                                                                                    | Step 4 of 5: Add Attachment :: Direct Fax Attachment to e-QIP                                                                                                    |
| Leturn To Menu - Legout<br>Direct Fax<br>1. Create Cover Sheet 1<br>You must provide the the fax cover sided to window for review an<br>2. Fax the document to<br>i. Pace the co<br>i. Fax Cover 1                                                                                                    | Step 4 of 5: Add Attachment :: Direct Fax Attachment to e-OIP                                                                                                    |
| Leturn To Menu - Logaut Direct Fax 1. Create Cover Sheet 1 You must provide the the fax cover alset b window for review an 2. Fax the document to i. Pace the c i. Pace the c i. Fax cover If successful the fax will be                                                                                                    | Step 4 of 5: Add Attachment :: Direct Fax Attachment to e-QIP  To Fax Attachment number of "Attached Pages" (excluding cover sheet), and enter a contact telephone number for the sender. Generati number of "Attached Pages" (excluding cover sheet), and enter a contact telephone number for the sender. Generati number of The Cover sheet button. Once generated, the fax cover sheet will appear in a separate new of printing. The cover sheet juston. Once generated, the fax cover sheet will appear in a separate new e-QIP: Over sheet on top of the corresponding document theet and document to fax number failed on the cover sheet attached to this investigation Request within 10 minutes. Confirm that the fax was correctly attached and is visible on the                                                                                                    |
| etum To Menu - Logout Direct Fax 1. Create Cover Sheet 1 You must provide the the fax cover sheet 1 You must provide the the fax cover sheet 1 . Place the i. Place the i. Place the document to i. Place the document sor ii. Fax the documents acr                                                                                                    | Step 4 of 5: Add Attachment :: Direct Fax Attachment to e-QIP  or Fax Attachment mumber of "Attached Pages" (excluding cover sheet), and enter a contact telephone number for the sender. Generation of the "Create Fax Cover Sheet" button. Once generated, the fax cover sheet will appear in a separate new of printing. The cover sheet (with baccole) must then be printed as black and white image. e-QiP over sheet on top of the corresponding document the and document to the fax number listed on the cover sheet attached to this investigation Request within 10 minutes. Confirm that the fax was correctly attached and is viable on the time. To return to the summary of Attachment Summary" buttor.                                                                                                    |
| Leturn To Menu - Legout<br>Direct Fax<br>1. Create Cover Sheet f You must provide the the fax cover sited b widow the review at the document to i. Fax to document to i. Fax cover si<br>If successful, the fax will be Summary of Atlachments ac There are problems with the                                                                                                 | Step 4 of 5: Add Attachment :: Direct Fax Attachment to e-QIP  To Fax Attachment number of "Attached Pages" (excluding cover sheet), and enter a contact telephone number for the sender. Generati number of "Attached Pages" (excluding cover sheet), and enter a contact telephone number for the sender. Generati number of The Cover sheet button. Once generated, the fax cover sheet will appear in a separate new of printing. The cover sheet juston. Once generated, the fax cover sheet will appear in a separate new e-QIP: Over sheet on top of the corresponding document theet and document to fax number failed on the cover sheet attached to this investigation Request within 10 minutes. Confirm that the fax was correctly attached and is visible on the                                                                                                    |
| Leturn To Menu - Legout<br>Direct Fax<br>1. Create Cover Sheet f You must provide the the fax cover sited b widow the review at the document to i. Fax to document to i. Fax cover si<br>If successful, the fax will be Summary of Atlachments ac There are problems with the                                                                                                 | Step 4 of 5: Add Attachment :: Direct Fax Attachment to e-QIP                                                                                                    |
| Leturn To Menu - Legout<br>Direct Fax<br>1. Create Cover Sheet f You must provide the the fax cover sited b widow the review at the document to i. Fax to document to i. Fax cover si<br>If successful, the fax will be Summary of Atlachments ac There are problems with the                                                                                                 | Step 4 of 5: Add Attachment :: Direct Fax Attachment to e-QIP                                                                                                    |
| Leturn To Menu - Logout  Direct Fax  1. Create Cover Sheet f You must provide the the fax cover sheet b widoo Work for review at 2. Fax the document to i. Pace the Summary of Attachments ac If there are problems with the was successfully sent to the                                                                                                    | Step 4 of 5: Add Attachment :: Direct Fax Attachment to e-QIP         Image: Comparison of the comparison of the comp |
| Leturn To Menu - Logaut  Direct Fax  1. Create Cover Sheet f You must provide the that cover sheet b window for review at 2. Fax the document to i. Pace there i. Fax cover If successful the fax will be Summary of Attachments ac If there are problems with the was successfully sent to the NOTE: This method electron                                                    | Step 4 of 5: Add Attachment :: Direct Fax Attachment to e-QIP         Image: Direct Fax Attachment to e-QIP         Image: Direct Fax Attachment to e-QIP         Image: Direct Fax Attachment to e-QIP         Image: Direct Fax Attachment to e-QIP         Image: Direct Fax Attachment to e-QIP         Image: Direct Fax Attachment to e-QIP         Image: Direct Fax Attachment to e-QIP         Image: Direct Fax Attachment to e-QIP         Image: Direct Fax Attachment to e-QIP         Image: Direct Fax Attachment to e-QIP         Image: Direct Fax Attachment to e-QIP         Image: Direct Fax Attachment to e-QIP         Image: Direct Fax Attachment to e-QIP         Image: Direct Fax Attachment screen click the "Return to Attachment Summary" biton:         Image: Direct Fax Attachment to e-QIP         Image: Direct Fax Attachment to e-QIP         Image: Direct Fax Attachment to e-QIP         Image: Direct Fax Attachment to e-QIP         Image: Direct Fax Attachment to e-QIP         Image: Direct Fax Attachment to e-QIP         Image: Direct Fax Attachment to e-QIP         Image: Direct Fax Attachment to the Commary of Attachments acree and your fax machine indicates that the fax of the requestion;         Image: Direct Fax Attachment to the Commary of Attachment to e-QIP         Image: Direct Fax Attachment to the Commary fax dinthe-QIP         Image                                                                                                    |
| Leturn To Menu - Logaut  Direct Fax  1. Create Cover Sheet f You must provide the that cover sheet b window for review at 2. Fax the document to i. Pace there i. Fax cover If successful the fax will be Summary of Attachments ac If there are problems with the was successfully sent to the NOTE: This method electron                                                    | Step 4 of 5: Add Attachment :: Direct Fax Attachment to e-QIP         Image: Comparison of the Comparison of the Comp |
| Leturn To Menu - Logaut  Direct Fax  1. Create Cover Sheet f You must provide the that cover sheet b window for review at 2. Fax the document to i. Pace there i. Fax cover If successful the fax will be Summary of Attachments ac If there are problems with the was successfully sent to the NOTE: This method electron                                                    | Step 4 of 5: Add Attachment :: Direct Fax Attachment to e-QIP         Image: Direct Fax Attachment to e-QIP         Image: Direct Fax Attachment to e-QIP         Image: Direct Fax Attachment to e-QIP         Image: Direct Fax Attachment to e-QIP         Image: Direct Fax Attachment to e-QIP         Image: Direct Fax Attachment to e-QIP         Image: Direct Fax Attachment to e-QIP         Image: Direct Fax Attachment to e-QIP         Image: Direct Fax Attachment to e-QIP         Image: Direct Fax Attachment to e-QIP         Image: Direct Fax Attachment to e-QIP         Image: Direct Fax Attachment to e-QIP         Image: Direct Fax Attachment to e-QIP         Image: Direct Fax Attachment screen click the "Return to Attachment Summary" biton:         Image: Direct Fax Attachment to e-QIP         Image: Direct Fax Attachment to e-QIP         Image: Direct Fax Attachment to e-QIP         Image: Direct Fax Attachment to e-QIP         Image: Direct Fax Attachment to e-QIP         Image: Direct Fax Attachment to e-QIP         Image: Direct Fax Attachment to e-QIP         Image: Direct Fax Attachment to the Commary of Attachments acree and your fax machine indicates that the fax of the requestion;         Image: Direct Fax Attachment to the Commary of Attachment to e-QIP         Image: Direct Fax Attachment to the Commary fax dinthe-QIP         Image                                                                                                    |
| Leturn To Menu - Logaut  Direct Fax  1. Create Cover Sheet f You must provide the that cover sheet b window for review at 2. Fax the document to i. Pace there i. Fax cover If successful the fax will be Summary of Attachments ac If there are problems with the was successfully sent to the NOTE: This method electron                                                    | Step 4 of 5: Add Attachment :: Direct Fax Attachment to e-OIP         Image: Control Control Contro Control Control Contrecontrol Control Control Control Control Con |
| Leturn To Menu - Logaut  Direct Fax  1. Create Cover Sheet f You must provide the that cover sheet b window for review at 2. Fax the document to i. Pace there i. Fax cover If successful the fax will be Summary of Attachments ac If there are problems with the was successfully sent to the NOTE: This method electron                                                    | Stop 4 of 5: Add Attachment :: Direct Fax Attachment to e-OIP         Image: Direct Fax Attachment to e-OIP         Image: Direct Fax Attachment :: Direct Fax Attachment to e-OIP         Image: Direct Fax Attachment :: Direct Fax Attachment to e-OIP         Image: Direct Fax Attachment :: Direct Fax Attachment to e-OIP         Image: Direct Fax Attachment :: Direct Fax Attachment :: Direct Fax Attachment :: Direct Fax Attachment :: Direct Fax Attachment :: Direct Fax Attachment :: Direct Fax Attachment :: Direct :: Direct Fax Attachment :: Direct :: Direct ::                                                                                                    |
| Leturn To Menu - Logaut  Direct Fax  1. Create Cover Sheet f You must provide the that cover sheet b window for review at 2. Fax the document to i. Pace there i. Fax cover If successful the fax will be Summary of Attachments ac If there are problems with the was successfully sent to the NOTE: This method electron                                                    | Step 4 of 5: Add Attachment :: Direct Fax Attachment to e-OIP         Image: Control Control Contro Control Control Contrecontrol Control Control Control Control Con |
| Leturn To Menu - Logaut  Direct Fax  1. Create Cover Sheet f You must provide the that cover sheet b window for review at 2. Fax the document to i. Pace there i. Fax cover If successful the fax will be Summary of Attachments ac If there are problems with the was successfully sent to the NOTE: This method electron                                                    | Stop 4 of 5: Add Attachment :: Direct Fax Attachment to e-OIP         Image: Control Control Contro Control Control Content Control Control Control Control Control C |
| eturn To Menu - Legout  Direct Fax  1. Create Cover Sheet f Van must provide the the fine cover sheet b window for review a window for review a window for review a f  - Pace the document to  2. Fax the document to  3. Pace the fax will be window for review a f there are problems with the was successfully sent to the NOTE: This method electror Number of Attached I | Stop 4 of 5: Add Attachment :: Direct Fax Attachment to e-OIP         Image: Control Control Contro Control Control Content Control Control Control Control Control C |

This will create a fax cover sheet that will include your Request Number, Contact information, and a Barcode which will route the attachment to the correct Request in e-QIP.

<u>Note:</u> The fax cover sheet is active for only seven days. You will not be able to fax that cover sheet after that date has expired.

- 7. Print the fax cover sheet
- 8. Fax the cover sheet and the indicated document to the number provided on the cover sheet
- 9. Again, each separate item must have its own fax cover sheet

| If the attachment is faxed successfully, it |  |
|---------------------------------------------|--|
| will appear in the Attachments Summary.     |  |

| aires for<br>ing (e-QIP)<br># 1300422<br>RMS                                                                           |
|----------------------------------------------------------------------------------------------------|
| RMS                                                                                                    |
| ms submitted in the e-QIP Investigati<br>is as valid as directly signing the sam                                       |
| is as valid as directly signing the sar                                                                                |
| 422 Official Archival Copy. This signe<br>tigation Request # 1300422 Official                                          |
| initiated your Investigation Request.                                                                                  |
| 73669c154f00b3a0b9e04<br>02fe5a741274f42eaf45<br>:51                                                                   |
| 85 Format) ie, and correct to the best of my knowledge a<br>lif false statement on this form can be punisl<br>s Code). |
| Date (mm/dd                                                                                                    |
|                                                                                                    |
| PRIVACY ACT INFORM                                                                                                    |
|                                                                                                    |

|                              |                        | Step 4 of 5        | 2 Attachmen                                                                                                    | ts Summary |       |        |
|------------------------------|------------------------|--------------------|----------------------------------------------------------------------------------------------------|------------|-------|--------|
| -                            |                        |                    |                                                                                                    |            |       |        |
| te be tokeing methods for at | adments for your lives | digation Request   |                                                                                                    |            |       |        |
| • Expected: Regular Far      | Mail or Other - indica | te how you play to | send warth affair                                                                                              | and its    |       |        |
| and a state of the           |                        |                    |                                                                                                    | 2221       |       |        |
|                              |                        |                    |                                                                                                    |            |       |        |
|                              |                        | ÷.                 | pected Albecters                                                                                               | 511        | 10    |        |
|                              | Name Decoder           |                    | 171                                                                                                    | Pages      |       |        |
| Signature Page               |                        |                    | 2                                                                                                    |            | Faxed | Delete |
| Mis:                         |                        |                    | 2                                                                                                    |            | Other | Delet  |
|                              |                        |                    |                                                                                                    |            |       |        |
|                              |                        |                    |                                                                                                    |            |       |        |
|                              |                        | 0.4                | stor                                                                                                    |            |       | Yes    |
| you have an additional docum | or other line but on a |                    | the second second second second second second second second second second second second second second second s | -          |       | c      |
| The set of a second second   | and a second second    |                    |                                                                                                    | ~~~        |       | -      |
|                              |                        |                    |                                                                                                    |            |       |        |
|                              |                        |                    |                                                                                                    |            |       |        |
| lack Rest                    |                        |                    |                                                                                                    |            |       |        |

# **APPENDIX D: Expected Attachments**

Another option is to send items by regular fax or mail to your sponsoring agency:

- 1. Select Expected
- 2. Select Next

|                                                                                                    |                                                  | Step 4 of 5:                        | Add Attachmer                           | Method                                     |                                 |                   |  |
|----------------------------------------------------------------------------------------------------|--------------------------------------------------|-------------------------------------|-----------------------------------------|--------------------------------------------|---------------------------------|-------------------|--|
|                                                                                                    | Ш                                                | U                                   | Ш                                       |                                            | E                               |                   |  |
| Use any of the following methods                                                                                 | to provide attachment                            | s for your Investi                  | gation Request:                         |                                            |                                 |                   |  |
| Upload File - Upload to e     Direct Fax - Fax Attachm<br>sheet and fax to the telep     Expected - Standard Fax | nent to e-QIP Directly,<br>hone number listed on | e-QIP offers an a the cover sheet ( | utomated fax solu<br>must be done prior | on to attach a fax t<br>eleasing the reque | to your Investigation Re<br>st) | quest. Print a co |  |
| <ul> <li>Direct Fax - Fax Attachm<br/>sheet and fax to the telep</li> </ul>                                      | nent to e-QIP Directly,<br>hone number listed on | e-QIP offers an a the cover sheet ( | utomated fax solu<br>must be done prior | on to attach a fax t<br>eleasing the reque | to your Investigation Re<br>st) | quest. Print a co |  |

- 3. Provide a description for your attachment
- 4. Indicate how many pages it is
- 5. Select a method of transmission
- 6. Select Add Expected Attachment

| Return To Menu - Logout                                         |                                       |                                                    |                            |                   |                |   | OMB No. 3205- |
|-----------------------------------------------------------------|---------------------------------------|----------------------------------------------------|----------------------------|-------------------|----------------|---|---------------|
|                                                                 | Step 4 of 5: Ar                       | dd Attachment                                      | :: Expected - Stand        | ard Fax, Mail, o  | r Other        |   |               |
|                                                                 |                                       |                                                    |                            |                   | E              |   |               |
|                                                                 |                                       |                                                    |                            |                   |                |   |               |
| Expected - Stan                                                 |                                       |                                                    |                            |                   |                |   |               |
| Add a non-uploaded attack                                       | hment by providing the fo             | ollowing informati                                 | on:                        |                   |                |   |               |
| 1. Enter "Name/Des                                              |                                       |                                                    |                            |                   |                |   |               |
| <ol> <li>Provide the "Num</li> <li>Select the "Metho</li> </ol> | iber of Pages"<br>id of Transmission" |                                                    |                            |                   |                |   |               |
|                                                                 |                                       |                                                    |                            |                   |                |   |               |
| NOTE: Write your social se                                      | ecurity number and the R              | Request ID numbe                                   | er (71750) on the margin   | of each attachmer | nt you submit. |   |               |
|                                                                 |                                       |                                                    |                            |                   |                |   |               |
|                                                                 |                                       |                                                    |                            |                   |                |   |               |
|                                                                 |                                       | R                                                  | egular Fax, Mail, or Othe  |                   |                |   |               |
|                                                                 |                                       | R                                                  | egular Fax, Mail, or Other |                   |                |   |               |
|                                                                 |                                       | Re                                                 | egular Fax, Mail, or Othe  |                   |                |   | Help          |
|                                                                 | Name                                  | Re<br>Description Nar                              |                            |                   |                |   | Help          |
|                                                                 |                                       | Description Nar                                    |                            |                   |                |   | Help          |
|                                                                 | Numb                                  | Description Nar<br>ber of Pages 2                  | me of document             |                   |                |   | Help          |
|                                                                 |                                       | Description Nar<br>ber of Pages 2                  |                            |                   |                | × | Help          |
|                                                                 | Numb                                  | Description Nar<br>ber of Pages 2<br>ansmission Ma | me of document             | Il be mailed.     | 1              | ~ | Help          |
|                                                                 | Numb                                  | Description Nar<br>ber of Pages 2<br>ansmission Ma | ne of document             | Il be mailed.     | ]              | V | Help          |
|                                                                 | Numb                                  | Description Nar<br>ber of Pages 2<br>ansmission Ma | ne of document             | Il be mailed.     | ]              | ~ | Help          |
| Return to Attach                                                | Numb                                  | Description Nar<br>ber of Pages 2<br>ansmission Ma | ne of document             | Il be mailed.     | 1              | v | Help          |
| Return to Attach                                                | Numb<br>Method of Tra                 | Description Nar<br>ber of Pages 2<br>ansmission Ma | ne of document             | Il be mailed.     | 1              | v | Help          |

# **APPENDIX E: Two-Factor Authentication**

#### <u>Step 1</u>

If you want to use two-factor authentication for future logins by linking your e-QIP account to a device of your choosing you must FIRST click the link "More information" for instructions on what to download on your device. Ensure you choose a device you will have access to the next time you wish to login to e-QIP.

|                                                                                                    | 1                 |
|----------------------------------------------------------------------------------------------------|-------------------|
| Help<br>e-QIP Optional Two-Factor Authentication                                                                                                    | OMB No. 3206-0005 |
| e-QIP provides enhanced applicant security with a Two-Factor Authentication setup. You may choose to enroll and set up this extra layer decline to be asked later. You will need to install an app on your smartphone or an application on your computer to utilize two-factor authe |                   |
| Advantages of two-factor authentication    Enhanced account recurity  Multiple layers of bacterion  Regular passed of updates  It's free  More information  Kip for now                                                                                                    |                   |

#### <u>Step 2</u>

The instructions on the screen give an overview of the process you will need to follow. FIRST you will need to download a two-factor authentication application to your smartphone, computer or tablet. Again, ensure you choose a device that you will have access to the next time you need to log into e-QIP. After reading the instructions and downloading the application of your choosing to the device of your choice, you may close the browser window or tab within the browser that is displaying the instructions in order to return to the enrollment screen.

| OMB No. 3206-0005                                                                                                    |
|----------------------------------------------------------------------------------------------------|
| e-QIP - More Information on Two-Factor Authentication                                                                                                    |
| What is two-factor authentication?<br>Two-factor authentication adds an additional layer of security to your login by requiring information from a second login factor to access your account. Examples of login factors include:<br>User123 Something you know Something you have Something you are smartphone, tablet, laptop Something you are                                                                                                    |
| Why should I use two-factor authentication?<br>Using two different factors of authentication protects your account by preventing remote attackers from gaining access with just your username and password.<br>Remote attackers cannot pretend to be you without access to you or your physical device.<br>How do I setup two-factor authentication in e-QIP?                                                                                                    |
| <ol> <li>Install a two-factor authentication application on your device         There are a number of free two-factor authentication applications (e.g., Google Authenticator, FreeOTP) that support a wide range of operating systems         including Android, IOS, Windows, and Mac OS         Add your e-QIP shared secret to your two-factor authentication application         Scan the QR code or enter your shared secret provided by e-QIP into your two-factor authentication application. Just follow the instructions provided by         your preferred application to associate two-factor authentication with your e-QIP account.         Complete enrolIment in e-QIP         After setting up your application, complete enrolIment by following the instructions provided by e-QIP.     </li> </ol> |
| How do I login to e-QIP using two-factor authentication?<br>After you have successfully enrolled in e-QIP two-factor suthentication, you will login into e-QIP using your username and password. After providing these<br>credentials, you will be asked to enter the verification code generated by your two-factor authentication application. Depending on the application you have chosen,<br>you may be able to receive verification code si a text message, push notifications, or phone calls to your smartphone or a designated landline. You may also have<br>the option of storing offline passcodes on your device in the event that your device does not have Internet connectivity or cell reception.<br>Are there standards and guidelines associated with two-factor authentication?                    |

#### Step 3

Now that you have installed a two-factor authentication application, you may select the *"Enroll"* button.

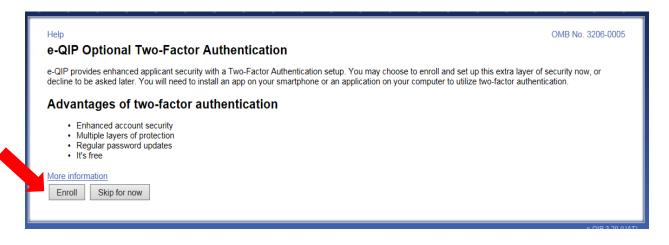

Now that you have an authentication application:

For computers, smartphones, or tablets with authentication applications that require the "Shared Secret" code instead of the QR Barcode: Open the authentication application, manipulate the application to where it is asking for the Shared Secret code and enter the code shown on the e-QIP screen. Enter the six-digit number that generates into the "Verification Code" field and then click the **"Submit"** button.

**Note:** This code changes every 30-45 seconds so it must be entered correctly and quickly.

You may choose 'Skip for now' at any time in order to continue without the Two-Factor authentication in which case you should arrive at the screen to enter your information (Step 11 in this guide).

| Help                                                  |                                                             |                                                                                                  | OMB No. 3206-0005                                                         |
|-------------------------------------------------------|-------------------------------------------------------------|--------------------------------------------------------------------------------------------------|---------------------------------------------------------------------------|
|                                                       |                                                             | entication Enrollment                                                                            |                                                                           |
| Follow the steps belo                                 | w to complete enrollment in                                 | e-QIP two-factor authentication.                                                                 |                                                                           |
| Step 1: Install y<br>application                      | your preferred                                              | Step 2: Scan or enter your share<br>secret                                                       | dStep 3: Enter your verification<br>code                                  |
| Install your preferred tw<br>application on your devi |                                                             | Scan the QR code or enter your shared secret into<br>your two-factor authentication application. | Enter the code generated by your two-factor<br>authentication application |
|                                                       | an app on your smartphone<br>computer to utilize two-factor |                                                                                                  | Verifcation Code:                                                         |
| More information                                      | Smartphone<br>users will scan<br>this code                  |                                                                                                  |                                                                           |
|                                                       | Applications                                                |                                                                                                  | Submit Skip for now                                                       |
|                                                       | ire entering the<br>Secret Code ———                         | Shared Secret : VWAVVCGPGF3GUKZM                                                                 |                                                                           |
|                                                       |                                                             |                                                                                                  | e-QIP 3.20 (UA                                                            |

#### <u>Step 5</u>

You will see the following Encryption Confirmation Screen, while your request is processing.

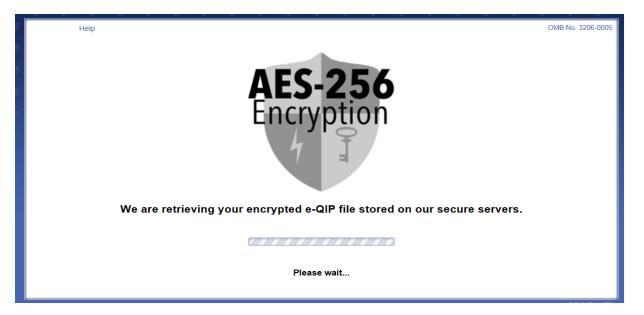

#### <u>Step 6</u>

You may now begin entering you data into the investigative form by clicking the link *"Enter Your Data"*. Proceed back to <u>section 5</u> of this guide for more help. If you have more than one agency requesting your information you may have more than one Questionnaire from which to choose. If you need help determining which form to begin entering data into, contact your sponsoring agency for help.

| Help + Logout       OMB No. 32064         Security Check Failed       The submitted form did not contain the correct security data. Among leginate security issues, using your browser's "Back" and "Forward" buttons as well as refreshing the page can cause this error. If you feel you should not have received this message, contact your initiating agency.         This is the identifying information we have on file for you. If any of this information is incorrect, contact the agency that initiated your Investigation Request.         • Identifying information we have on file for you. If any of this information is incorrect, contact the agency that initiated your Investigation Request.         • Identifying information we have on file for you. If any of this information is incorrect, contact the agency that initiated your Investigation Request.         • Identifying information we have on file for you. If any of this information is incorrect, contact the agency that initiated your Investigation Request.         • Identifying information we have on file for you. If any of this information is incorrect, contact the agency that initiated your Investigation Request.         • Identifying information we have on file for you. If any of this information is incorrect, contact the agency that initiated your Investigation Request.         • Identifying information we have on file for you. If any of this information is incorrect, contact the agency that initiated your Investigation Request.         • Identifying information for the process for completing an Investigation Request. Click on the link below to begin or continue this process.         • Identifying information for the forms associated with this Investigation Reques                                                                                                    | × ×                  |                                   | ~ ~ ~ ~                             | ~ ~ ~                       | <u> </u>                         | v v               |
|----------------------------------------------------------------------------------------------------|----------------------|-----------------------------------|-------------------------------------|-----------------------------|----------------------------------|-------------------|
| The submitted form did not contain the correct security data. Among legitimate security issues, using your browser's "Back" and "Forward" buttons as well as refreshing the page can cause this error. If you feel you should not have received this message, contact your initiating agency. This is the identifying information we have on file for you. If any of this information is incorrect, contact the agency that initiated your Investigation Request.  I dentifying momentum Full Name. Bird, Tweety (-) Date of Birth: 01/01/1980 Place of Birth: 01/01/1980 Place of Birth: Boyers, PA  Complete an Investigation Request The following screens will step you through the process for completing an Investigation Request. Click on the link below to begin or continue this process.  I the following screens will step you through the process for completing an Investigation Request. Click on the link below to begin or continue this process.  I the following is concerns, click the "Help" link for more information.  I the following is concerns, click the "Help" link for more information.  I th | Help • Logout        |                                   |                                     |                             |                                  | OMB No. 3206-0    |
| "Back" and "Forward" buttons as well as refreshing the page can cause this error. If you feel you should not have received this message, contact your initiating agency.         This is the identifying information we have on file for you. If any of this information is incorrect, contact the agency that initiated your Investigation Request.         • Identifying momentation         Full Name: Bird, 1000000         Place of Birth: 01/01/1980         Place of Birth: Boyers, PA         Complete an Investigation Request         If you have any questions or concerns, click the "Help" link for more information.         • 1302025         Form: Questionnaire Fort       nal Security Positions (SF86, Version 2010-12)         Agency: Marti Test         Actions: Enter Your Data                                                                                                    |                      |                                   | Security Check                      | Failed                      |                                  |                   |
| Identifying monitored of the full Name Bird, Tweey (*)<br>Date of Birth: 01/01/1980<br>Place of Birth: Boyers, PA                                                                                                    |                      |                                   | s as well as refreshing the page    | can cause this error. If yo |                                  |                   |
| Full Name:       Bird, Tweety (~)         Date of Birth:       01/01/1980         Place of Birth:       Boyers, PA         Complete an Investigation Request         The following screens will step you through the process for completing an Investigation Request. Click on the link below to begin or continue this process.         If you have any questions or concerns, click the "Help" link for more information.         •       1302025         Form:       Questionnaire Forthernal Security Positions (SF86, Version 2010-12)         Agency:       Marti Test         Actions:       Enter Your Data                                                                                                    | This is the identify | ing information we have on file t | for you. If any of this information | is incorrect, contact the a | agency that initiated your Inves | tigation Request. |
| Date of Birth: 01/01/1980<br>Place of Birth: Boyers, PA<br>Complete an Investigation Request<br>The following screens will step you through the process for completing an Investigation Request. Click on the link below to begin or continue this process.<br>If you have any questions or concerns, click the "Help" link for more information.<br>• 1302025<br>Form: Questionnaire For to mal Security Positions (SF86, Version 2010-12)<br>Agency: Marti Test<br>Actions: Enter Your Data                                                                                                    | Identifyin           |                                   |                                     |                             |                                  |                   |
| Place of Birth: Boyers, PA  Complete an Investigation Request The following screens will step you through the process for completing an Investigation Request. Click on the link below to begin or continue this process. If you have any questions or concerns, click the "Help" link for more information.  100000  100000  100000  100000  100000  10000  10000  10000  1000  1000  1000  1000  1000  1000  1000  1000  1000  1000  1000  1000  1000  1000  1000  1000  1000  1000  1000  1000  1000  1000  1000  1000  1000  1000  1000  1000  1000  1000  1000  1000  1000  1000  1000  1000  1000  1000  1000  1000  1000  1000  1000  1000  1000  1000  1000  1000  1000  1000  1000  1000  1000  1000  1000  1000  1000  1000  1000  1000  1000  1000  1000  1000  1000  1000  1000  1000  1000  1000  1000  1000  1000  1000  1000  1000  1000  1000  1000  1000  1000  1000  1000  1000  1000  1000  1000  1000  1000  1000  1000  1000  1000  1000  1000  1000  1000  1000  1000  1000  1000  1000  1000  1000  1000  1000  1000  1000  1000  1000  1000  1000  1000  1000  1000  1000  1000  1000  1000  1000  1000  1000  1000  1000  1000  1000  1000  1000  1000  1000  1000  1000  1000  1000  1000  1000  1000  1000  1000  1000  1000  1000  1000  1000  1000  1000  1000  1000  1000  1000  1000  1000  1000  1000  1000  1000  1000  1000  1000  1000  1000  1000  1000  1000  1000  1000  1000  1000  1000  1000  1000  1000  1000  1000  1000  1000  1000  1000  1000  1000  1000  1000  1000  1000  1000  1000  1000  1000  1000  1000  1000  1000  1000  1000  1000  1000  1000  1000  1000  1000  1000  1000  1000  1000  1000  1000  1000  1000  1000  1000  1000  1000  1000  1000  1000  1000  1000  1000  1000  1000  1000  1000  1000  1000  1000  1000  1000  1000  1000  1000  1000  1000  1000  1000  1000  1000  1000  1000  1000  1000  1000  1000  1000  1000  1000  1000  1000  1000  1000  1000  1000  1000  1000  1000  1000  1000  1000  1000  1000  1000  1000  1000  1000  1000  1000  1000  1000  1000  1000  1000  1000  1000  1000  1000  1000  1000  1000  1000  1000  1000  100 | Full Name            | e: Bird, Tweety (~)               |                                     |                             |                                  |                   |
| Complete an Investigation Request<br>The following screens will step you through the process for completing an Investigation Request. Click on the link below to begin or continue this process.<br>If you have any questions or concerns, click the "Help" link for more information.<br>• 1302025<br>Form: Questionnaire Fort<br>Agency: Marti Test<br>Actions: Enter Your Data                                                                                                    | Date of Birth        | n: 01/01/1980                     |                                     |                             |                                  |                   |
| The following screens will step you through the process for completing an Investigation Request. Click on the link below to begin or continue this process.<br>If you have any questions or concerns, click the "Help" link for more information.                                                                                                    | Place of Birth       | : Boyers, PA                      |                                     |                             |                                  |                   |
| The following screens will step you through the process for completing an Investigation Request. Click on the link below to begin or continue this process.<br>If you have any questions or concerns, click the "Help" link for more information.                                                                                                    |                      |                                   |                                     |                             |                                  |                   |
| The following screens will step you through the process for completing an Investigation Request. Click on the link below to begin or continue this process.<br>If you have any questions or concerns, click the "Help" link for more information.                                                                                                    |                      |                                   |                                     |                             |                                  |                   |
| The following screens will step you through the process for completing an Investigation Request. Click on the link below to begin or continue this process.<br>If you have any questions or concerns, click the "Help" link for more information.                                                                                                    | Complete             | an Investigation R                | equest                              |                             |                                  |                   |
| If you have any questions or concerns, click the "Help" link for more information.                                                                                                    | Complete             | an invoctigation it               | oquoot                              |                             |                                  |                   |
| If you have any questions or concerns, click the "Help" link for more information.                                                                                                    |                      |                                   |                                     |                             |                                  |                   |
| Form: Questionnaire For I and Security Positions (SF86, Version 2010-12) Agency: Marti Test Actions: Enter Your Data                                                                                                    |                      |                                   |                                     | ation Request. Click on t   | he link below to begin or contin | ue this process.  |
| Agency: Marti Test Actions: Enter Your Data                                                                                                    | · 13020              | 25                                |                                     |                             |                                  |                   |
| Actions: Enter Your Data                                                                                                    | Form: Qu             | estionnaire For Monal Secu        | rity Positions (SF86, Version 2     | 2010-12)                    |                                  |                   |
|                                                                                                    | Agency: Ma           | rti Test                          |                                     |                             |                                  |                   |
| - Degin/Continue providing information for the forms associated with this investigation request.                                                                                                    |                      |                                   | mation for the forms associated v   | with this Investigation Rev | nuost                            |                   |
|                                                                                                    | 7                    | Begin/Continue providing infor    | fiation for the forms associated v  | with this investigation Rec | juesi.                           |                   |
|                                                                                                    |                      |                                   |                                     |                             |                                  |                   |

**Note for Future Logins:** The next time you login to e-QIP, after entering your username and password you will be prompted only to enter the six-digit verification code. (As shown below.) You simply need to open the authentication application and retrieve the current six-digit number presented. You do not need to scan a QR Barcode or enter a Shared Secret as the device is already associated with your e-QIP account.

If you no longer have access to the device with the authentication application you may request your sponsoring agency to perform an "authentication reset" which will require you to login to e-QIP as if it were your first time logging in.

|                                                                                            | OMB No. 3206-0005 |
|--------------------------------------------------------------------------------------------|-------------------|
| You're enrolled in 2-factor authentication! Please enter your verification code below.     |                   |
| Verification Code:                                                                         |                   |
| Note: If you have reached this page in error, click "Return to Login Screen" to try again. |                   |